# PACIFIC SOFT®. ADMINISTRADOR CENTRAL. MANUAL DE OPERACIÓN V9.

#### **CONTENIDO**

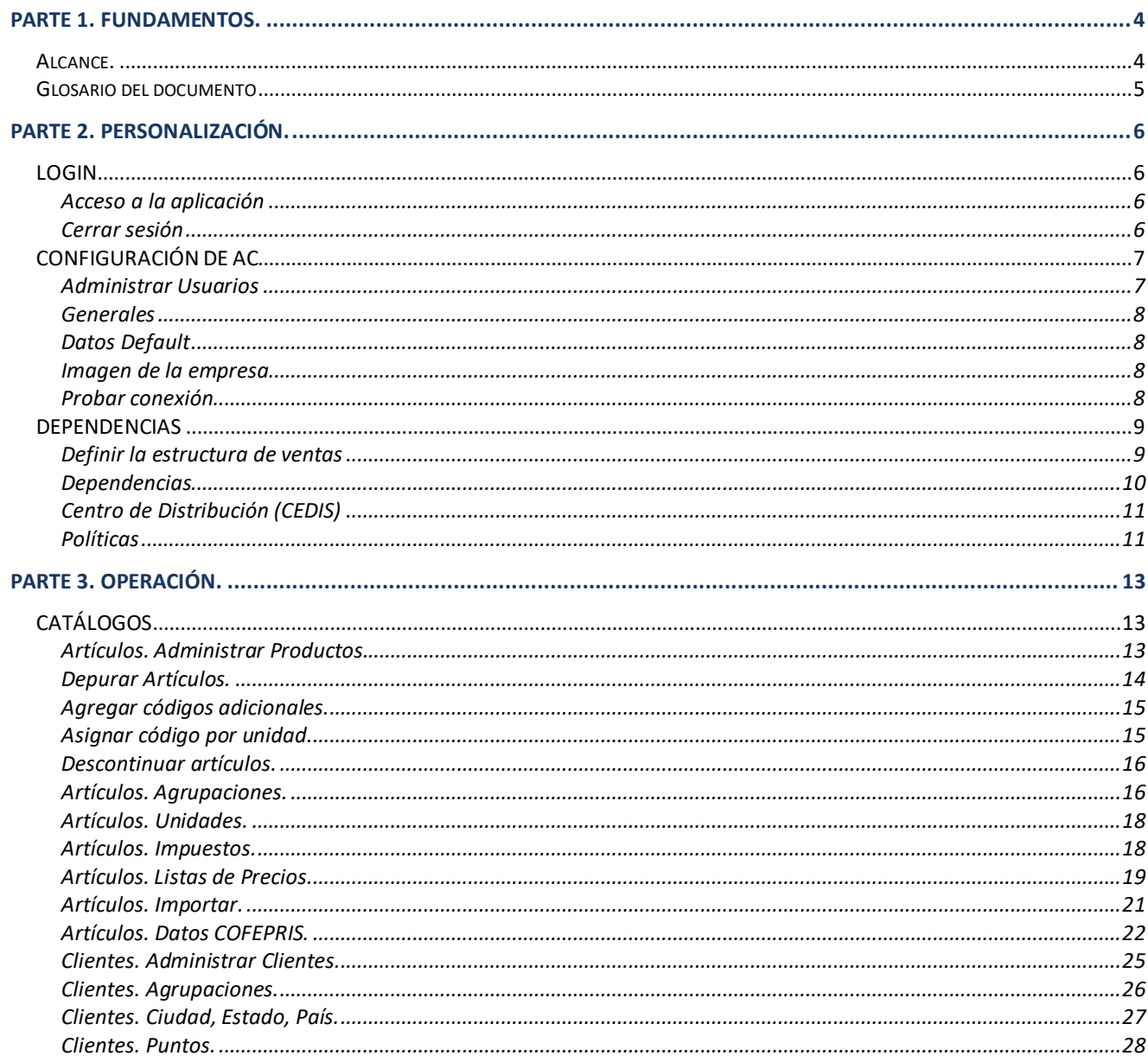

Derechos reservados de Pacific Soft, S.A. de C.V.

Página 1

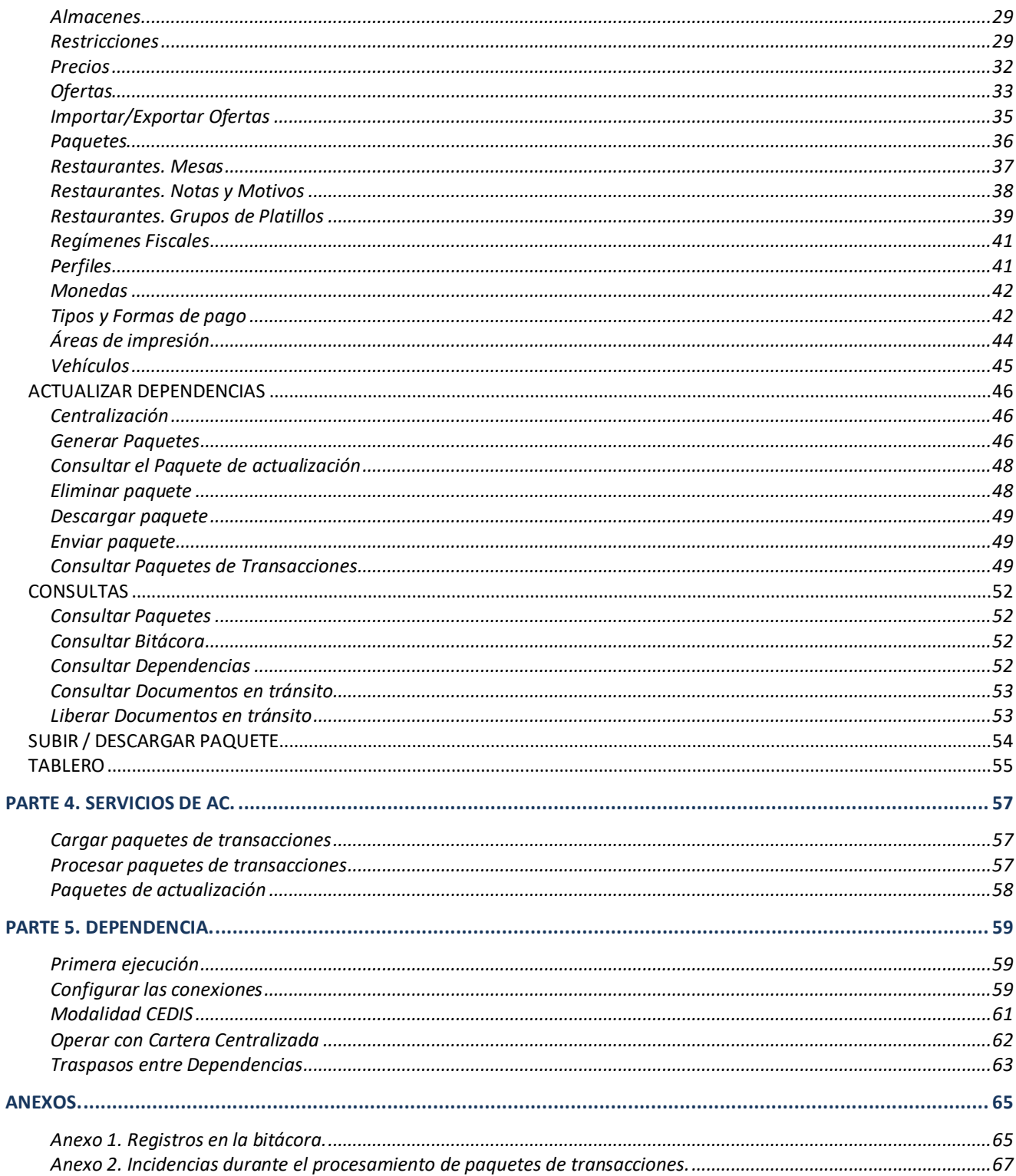

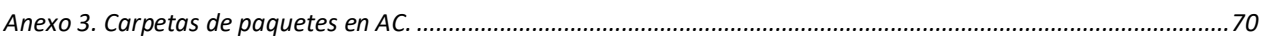

# <span id="page-3-0"></span>PARTE 1. Fundamentos.

El Administrador Central (AC) es la entidad concentradora de transacciones y administradora de catálogos y políticas.

Una Dependencia (DP) es la entidad que depende del AC, ya que recibe de éste las políticas para su operación, las actualizaciones de catálogos y las listas de precios. La DP manda las operaciones realizadas en el Punto de Venta a su administrador.

## <span id="page-3-1"></span>**Alcance.**

El sistema consta de los siguientes componentes:

- 1. **Servicio de AC**. Se instala en el servidor central y, si es necesario, en los servidores que operan como Administradores de Regiones, Zonas o Tiendas. Se encarga de:
	- a. Procesar los paquetes de transacciones que envían las dependencias.
	- b. Cargar los paquetes que se agregan en forma manual en la ruta de paquetes.
	- c. Procesar los archivos de listas de precios que se agregan en la ruta de paquetes.
- 2. **Consola**. Aplicación web publicada generalmente en el servidor central. Incluye las funcionalidades para:
	- a. Actualizar los catálogos, políticas, precios y ofertas en la BD Central.
		- b. Administrar el catálogo de dependencias y la estructura de ventas (zona unidad de negocio –sede).
		- c. Administrar los usuarios del AC.
		- d. Generar y enviar los paquetes de actualización a las dependencias.
- 3. **Servicio web**. Se publica generalmente en el servidor central. Realiza los trámites para:
	- a. Transferir los paquetes de actualización a través de archivos en estructuras XML comprimidos y con clave de seguridad.
	- b. Recibir los paquetes de transacciones de las dependencias para agregarlas a la BD central.
	- c. Todos los accesos a la BD central requeridos por la consola.
- 4. **Aplicación local para las Dependencias**. Se instala en los puntos de venta. Realiza los trámites para:
	- a. Recibir y procesar los paquetes de actualización.
	- b. Enviar las transacciones a su administrador.

## <span id="page-4-0"></span>**Glosario del documento**

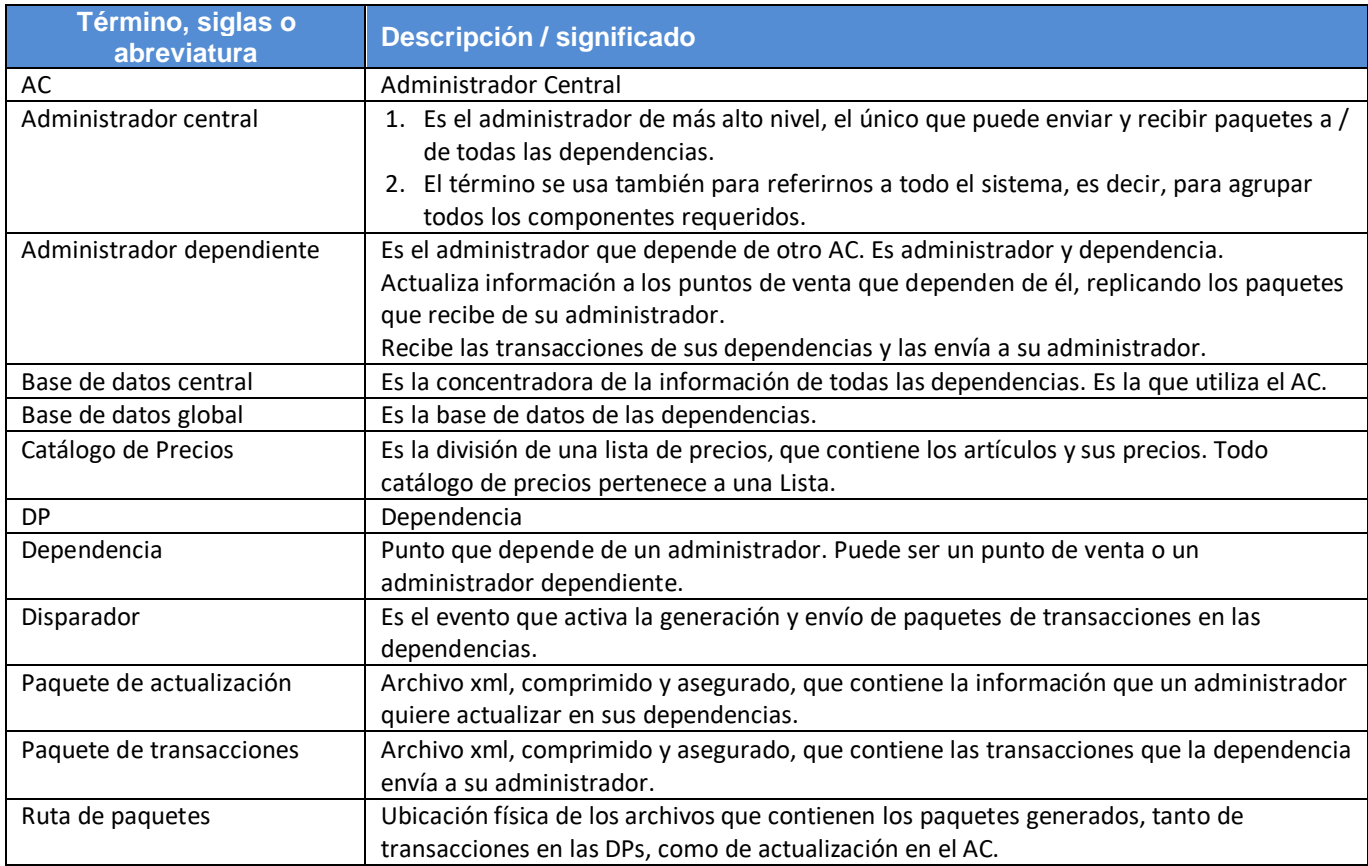

# <span id="page-5-0"></span>PARTE 2. Personalización.

## <span id="page-5-1"></span>**LOGIN**

#### <span id="page-5-2"></span>**Acceso a la aplicación**

- 1. En el explorador de internet, ingresa a la dirección que se te proporcionó para acceder a la consola de AC.
- 2. Ingresa usuario y contraseña. Si es la primera vez, puedes accedes con usuario PACIFIC y usuario Pass.
- 3. Presiona el botón de Login.

## <span id="page-5-3"></span>**Cerrar sesión**

Para salir de la Consola de AC, recomendamos que primero cierres la sesión:

- 1. Presiona el último botón del lado derecho del menú, que muestra la identificación del usuario.
- 2. Selecciona CERRAR SESIÓN.

**Nota:** Después de ingresar a la consola, si pasan 20 minutos sin actividad, se cierra la sesión automáticamente.

# <span id="page-6-0"></span>**CONFIGURACIÓN DE AC**

## <span id="page-6-1"></span>**Administrar Usuarios**

En esta parte se agregan los datos de los usuarios que tendrán acceso a la Consola. Antes de agregar un usuario asegúrate de saber cuál es el perfil que vas a asignarle. Los perfiles son los siguientes:

- $\geq 1$  Ejecutivo.
	- o Tablero.
- ➢ 2 Supervisor.
	- o Subir paquetes de transacciones
	- o Consultas
- ➢ 3 Operativo. Con acceso a:
	- o Catálogos (completo)
	- o Dependencias
	- o Actualizar Dependencias
	- o Subir paquetes de transacciones
	- o Consultas
- ➢ 4 Administrador. Con acceso a todas las opciones del sistema.

Para acceder a la administración de usuarios, el procedimiento es el siguiente:

- 1. Ingresa a Configuración en el menú principal.
- 2. La opción default al ingresar es la primera pestaña: **Administración de usuarios**.

Para agregar un usuario, el procedimiento es el siguiente:

- 1. Ingresa a **Administración de usuarios**.
- 2. Captura el ID del usuario, es la palabra con la que va a ingresar. Dispones de hasta 15 caracteres.
- 3. Captura el Nombre del usuario para identificar a la persona.
- 4. Selecciona el perfil que le corresponde.
- 5. Presiona el botón "Guardar".

Para consultar un usuario, el procedimiento es:

- 1. Ingresa en **Administración de usuarios**.
- 2. De la lista de la derecha, presiona "EDITAR" en el renglón del usuario que quieres consultar. También puedes ingresar el Id y presionar la tecla Tab para mostrar los datos.

**Nota:** Si tienes muchos usuarios, puedes utilizar los filtros de la parte superior de la lista.

3. El detalle del usuario seleccionado se muestra en los campos correspondientes.

Para editar un usuario, el procedimiento es el siguiente:

- 1. Consulta el usuario.
- 2. Modifica los datos que quiere cambiar.
- 3. Graba el cambio presionando el botón "Guardar" y luego "Aceptar" en la ventana de confirmación.

Para eliminar un usuario, el procedimiento es el siguiente:

- 1. Consulta el usuario.
- 2. Presiona el botón "Eliminar" y luego "Aceptar" en la ventana de confirmación.

#### <span id="page-7-0"></span>**Generales**

En esta sección se definen los datos que AC requiere para la correcta operación, y se muestran los que se van a tomar cuando las transacciones de las dependencias incluyan datos que no existen en los catálogos de la base de datos Central.

#### **Almacenes**

Ingresa los códigos de almacén de MERCANCÍA y de MATERIA PRIMA que deseas que se utilicen cuando no existe el que vienen en las transacciones de una dependencia.

#### **Credenciales de Consumo**

Ingresa aquí las credenciales de usuario que tiene la empresa para el control de la vigencia para el envío y recepción de paquetes. Sin estos datos válidos, no podrán enviar ni recibir paquetes de información.

#### **Código de sucursal**

Muestra el código de sucursal que no debes asignar a ninguna de las dependencias, porque es la que está como principal en la base de datos centralizada. Es solo informativo para que lo tomes en cuenta cuando agregues nuevas dependencias.

#### <span id="page-7-1"></span>**Datos Default**

Son los que el sistema va a tomar para grabar transacciones, cuando los que vienen de la dependencia no existen en la Base de Datos Central. Estas incidencias de cambio se guardan en los archivos *log* del procesamiento de cada paquete.

#### <span id="page-7-2"></span>**Imagen de la empresa**

Es para cargar una imagen a la base de datos y enviarla a las dependencias como parte de las Políticas. En esta versión aún no tiene uso, pero será de utilidad para las aplicaciones móviles que están dirigidas a los clientes de los comercios y restaurantes.

## <span id="page-7-3"></span>**Probar conexión**

Consiste en dos pruebas: primero la de conexión al servicio, y luego la de conexión con la base de datos.

Para probar estas opciones, los pasos a seguir son:

- 1. Ingresa en Configuración del menú principal, a la pestaña titulada Probar conexión.
- 2. Presiona el botón "Probar conexión con el web service".
- 3. Debes de recibir el mensaje de "El servicio corre con éxito". Presiona "Aceptar" para cerrar el mensaje. Si no recibes el mensaje de conexión satisfactoria, no podrás probar la conexión a base de datos.
- 4. Presiona el botón "Probar conexión de la base de datos".
- 5. Debes de recibir el mensaje de conexión exitosa. Presiona "Aceptar" para el mensaje.

En caso de no recibir alguno de los dos mensajes de conexión exitosa, repórtalo a tu asesor o distribuidor.

## <span id="page-8-0"></span>**DEPENDENCIAS**

#### <span id="page-8-1"></span>**Definir la estructura de ventas**

La estructura de venta son los niveles territoriales que puede manejar la empresa. Es importante porque permite actualizar catálogos, precios y políticas seleccionando zona, unidad de negocio o sede.

Los niveles son Zona, Unidad de negocio y Sede. Al final y como cuarto nivel están las dependencias que vienen a ser los puntos de venta. La estructura es de árbol, por lo que cada elemento debe pertenecer a uno de su nivel superior.

Debe existir por lo menos un registro de cada nivel.

Si no necesitas los cuatro niveles, puede agregar solo una zona, una unidad de negocio y comenzar la división por sedes. También puedes dejar solo un registro en los primero tres niveles y agregar solo las dependencias.

Para definir la estructura el procedimiento es el siguiente:

- 1. Del menú principal accede a la opción Dependencias.
- 2. Agrega las zonas.
	- a) Ingresa en la pestaña titulada "Zona".
	- b) Edita la zona que viene por default, cambia su descripción para personalizarla y presiona el botón "Guardar".
	- c) Captura un código para una nueva Zona y presiona la tecla Tab.
	- d) Captura un Nombre para la Zona.
	- e) Presiona el botón "Guardar".
- 3. Agrega las unidades de negocio.
	- a) Ingresa en la pestaña titulada "Unidad de negocio".
	- b) Edita la que viene por default, cambia su descripción para personalizarla y presiona el botón "Guardar".
	- c) Captura un código para la nueva unidad de negocio y presiona la tecla Tab.
	- d) Captura un Nombre para la unidad de negocio.
	- e) Selecciona la Zona a la que pertenece.
	- f) Presiona el botón "Guardar".

**Nota:** el Id de la Unidad de Negocio es número entero.

- 4. Agrega las sedes.
	- a) Ingresa en la pestaña titulada "Unidad de negocio".
	- b) Edita la que viene por default, cambia su descripción para personalizarla y presiona el botón "Guardar".
	- c) Captura un código para la nueva sede y presiona la tecla Tab.
	- d) Captura un Nombre para la sede.
	- e) Selecciona la unidad de negocio a la que pertenece.
	- f) Presiona el botón "Guardar".

Para modificar una Zona, Unidad de negocio o Sede, el procedimiento es el siguiente:

- 1. Accede a la pestaña que corresponde al registro que vas a modificar.
- 2. Localiza el elemento en la lista, y presiona "EDITAR".
- 3. Realiza los cambios.
- 4. Graba el cambio presionando el botón "Guardar" y luego "Aceptar" en la ventana de confirmación.

Para eliminar una Zona, Unidad de negocio o Sede, el procedimiento es el siguiente:

- 1. Accede a la pestaña que corresponde al registro que vas a modificar.
- 2. Presiona el botón "Eliminar" y luego "Aceptar" en la ventana de confirmación.

No puedes borrar una Zona que tenga por lo menos una unidad de negocio. No puedes borrar una unidad de negocio que tenga por lo menos una sede. No puedes borrar una sede que tenga por lo menos una dependencia.

#### <span id="page-9-0"></span>**Dependencias**

El cuarto y último nivel de la estructura de ventas es el de las dependencias. Las dependencias deben de corresponder a cada establecimiento o sucursal con puntos de venta.

Para agregar dependencias, el procedimiento es el siguiente:

- 1. Del menú principal accede a la opción Dependencias y enseguida a la pestaña del mismo nombre.
- 2. Ingresa el código único para la dependencia. Debe de ser el mismo que se tiene establecido como sucursal principal en su base de datos local.
- 3. Captura el nombre de la Dependencia.
- 4. Captura un identificador empresarial. Es para uso particular y puedes usarlo para registrar la forma como se reconoce la sucursal o el establecimiento. Si no tienes un identificador puedes poner el código de la dependencia porque no debe quedar vacío.
- 5. Selecciona Lista de Precios que le corresponde a la dependencia.
- 6. Selecciona la Sede a la que pertenece.
- 7. Si estás agregando una dependencia que es CEDIS, activa esa opción.
- 8. Presiona el botón "Guardar".

Para editar una Dependencia, el procedimiento es:

- 1. Ingresa a Dependencias.
- 2. Localiza la dependencia en la lista y presiona "EDITAR". Los datos de la Dependencia se muestran en los campos correspondientes.
- 3. Realiza los cambios.
- 4. Graba el cambio presionando el botón "Guardar" y luego "Aceptar" en la ventana de confirmación.

Para eliminar una Dependencia, el procedimiento es el siguiente:

- 1. Ingresa a Dependencias.
- 2. Localiza la dependencia en la lista y presiona "EDITAR". Los datos de la Dependencia se muestran en los campos correspondientes.
- 3. Presiona el botón "Eliminar" y luego "Aceptar" en la ventana de confirmación.

## <span id="page-10-0"></span>**Centro de Distribución (CEDIS)**

Para los negocios que tienen su propio CEDIS, esta modalidad permite administrar a través de AC, la trasferencia de los documentos de ventas (Notas de Venta o Facturas), que CEDIS envía a las dependencias.

El CEDIS es también una dependencia, por lo tanto debe existir en el catálogo con la identificación de CEDIS activada.

El CEDIS tiene su punto de venta y su aplicación de dependencia. Entonces, hay que identificarla también en el ambiente local:

- 1. En el equipo de CEDIS donde tienes la aplicación de dependencia, accede a su configuración (de la aplicación de dependencia), y activa la casilla titulada CEDIS.
- 2. En esa misma configuración selecciona Nota de Venta o Factura para los documentos en tránsito, según la forma de surtido que utilizas:
	- a. Si seleccionas Nota de Venta, cuando se reciba el documento en la dependencia destino, se agregará como una Remisión en Compras.
	- b. Si seleccionas Factura, cuando se reciba el documento en la dependencia destino, se agregará como una Recepción en Compras.
	- c. En los dos casos se genera la entrada al almacén y la actualización de existencias en el almacén destino.
	- d. En el caso de Factura -> Recepción, se genera además la cuenta por pagar al proveedor (CEDIS).
	- e. El documento llega al Administrador central como "en tránsito", y permanece ahí hasta que se libera. Esto significa que puede retener este documento hasta que la mercancía se reciba físicamente.
	- f. Cuando se libera el documento desde la Consola del Administrador Central, se agrega en la dependencia y se aplica.
- 3. En el punto de venta de CEDIS, debes identificar a las dependencias como clientes. Esto significa que debes agregarlas en el catálogo de clientes, ingresando el código de dependencia en el campo titulado "Código DP". Haciendo esto, siempre que se registre una Nota de Venta o se genere una Factura a ese cliente (lo que corresponda), el sistema le dará tratamiento de documento en tránsito e identificará el destino.
- 4. Para la recepción del documento en la dependencia es necesario que sepan quién es su proveedor. Para esto debes de agregar al CEDIS en el catálogo de proveedores de cada una, asegurándose de que el código de proveedor sea exactamente igual al código de dependencia de CEDIS. Si manejas más de un CEDIS, agrega como proveedor a cada uno.

## <span id="page-10-1"></span>**Políticas**

En esta parte se establecen algunas de las políticas con las que deben operar las Dependencias y puedes enviarlas en un paquete de actualización para que se apliquen en los puntos de venta.

#### **Configuración de Precios**

Los parámetros de precios se toman para el cálculo que hace el sistema cuando se realiza algún cambio. Selecciona si el cálculo de precios se basará en el precio con impuesto o antes de impuestos. Enseguida selecciona si los precios resultantes se van a redondear o truncar. Por último selecciona la cantidad de decimales que se van a tomar para el redondeo o truncado.

#### **Enviar transacciones**

Establece el disparador para que las dependencias (puntos de venta) generen y envíen los paquetes de las transacciones registradas.

- a. **[Por evento.](javascript:popupTextos.TextPopUp(PorEvento,FuentePopUp,9,9,-1,-1))** Se envían cuando se realiza un corte Parcial o Final en cualquiera de las cajas de la empresa, o cuando se cierre la aplicación en cualquiera de los equipos. No recomendamos si se opera con más de una caja de ventas.
- b. **[Por tiempo.](javascript:popupTextos.TextPopUp(PorTiempo,FuentePopUp,9,9,-1,-1))** Se envían cada vez que transcurre el tiempo que se defina. La cantidad es en minutos. Recomendamos que tomes en cuenta el volumen de transacciones, a mayor cantidad de transacciones, es mejor definir mayor cantidad de tiempo para que no se empalmen los paquetes.
- c. **[Por semana](javascript:popupTextos.TextPopUp(PorSemana,FuentePopUp,9,9,-1,-1))**. Se envían las transacciones una vez a la semana. Define el día y la hora.
- d. **[Diario](javascript:popupTextos.TextPopUp(Diario,FuentePopUp,9,9,-1,-1))**. Se envían las transacciones todos los días a la hora establecida. Este disparador puede ser adicional a cualquiera de los otros tres, de esta forma es posible que actives dos disparadores. Por ejemplo, que se manden cada vez que se cierra el sistema y también a las 2:00 A.M. para asegurar el envío aun cuando no se haya cerrado el sistema.

Para establecer políticas en las Dependencias, el procedimiento es:

- 1. Accede a la opción Dependencias del menú principal, y selecciona la pestaña titulada "Políticas".
- 2. Define los parámetros de precios seleccionando las opciones que deben aplicarse en los Puntos de Venta.
- 3. Establece las políticas de precios.
- 4. Establece las opciones para el envío de transacciones.
- 5. Si el negocio es del giro de alimentos y bebidas, recomendamos que actives la casilla titulada "Activar restaurante". De esta forma tendrás las opciones para restaurantes en el menú principal cuando vuelvas a acceder a la consola de AC.
- 6. Si generas CFDI desde el sistema de punto de venta, activa la casilla titulada "Factura electrónica" para que tengas disponible los datos requeridos por el SAT en los catálogos.
- 7. Si el negocio es farmacia, activa la casilla correspondiente para que puedas agregar antibióticos.
- 8. Guarda la nueva configuración.
- 9. Genera el paquete de actualización para que las políticas establecidas apliquen en las dependencias.

# <span id="page-12-0"></span>PARTE 3. Operación.

# <span id="page-12-1"></span>**CATÁLOGOS**

## <span id="page-12-2"></span>**Artículos. Administrar Productos.**

Aquí se da el mantenimiento al catálogo de artículos. En la parte izquierda se manejan datos básicos, y siempre está visible.

Cuando cambia entre las opciones de GENERALES, AGRUPACIONES y PRECIOS cambia la información de la parte derecha.

Para agregar artículos, el procedimiento es el siguiente:

- 1. Selecciona la opción **Artículos** del menú de Catálogos, y accede a la opción **Administrar Productos**.
- 2. Ingresa el código principal del artículo en la ficha de Generales.
- 3. Agrega el nombre del artículo como descripción 1, y si lo requieres captura una segunda descripción.
- 4. Ingresa el porcentaje de utilidad para el artículo en caso de que lo requiera.
- 5. Ingresa la ruta y nombre del archivo donde se guarda la imagen del artículo en las dependencias. Esta ruta debe de ser local, por lo tanto, si la agregas desde aquí, todas las dependencias deberán tener las imágenes en la misma unidad y carpeta.
- 6. Si operas aplicaciones móviles de Pacific Soft, es conveniente que agregues la imagen para móviles. Esta imagen se guarda en la base de datos, y es independiente de la imagen que se utiliza desde una ruta.
	- Presiona el botón "Seleccionar" para la imagen.
	- Localiza y carga la imagen del artículo. El archivo no debe de pesar más de 3Mb.
- 7. Si tienes activa factura electrónica, presiona el botón para buscar la clave para CFDI que se le va a asignar:
	- Selecciona de la primera lista la clasificación principal donde puede estar el artículo.
		- Enseguida localiza y selecciona la división.
		- De la lista de artículos, localiza y selecciona la clave que se le va a asignar. Puedes hacer uso de los filtros de los encabezados de las columnas.
- 8. Activa la casilla que corresponde al tipo de producto que estás agregando:
	- Mercancía lleva inventario y se puede vender.
	- Ingrediente es para las recetas en la edición restaurantes. Lleva inventario, pero no se puede vender.
	- Servicio no lleva inventario, pero sí se puede vender.
- 9. Si manejas unidades alternas, pero prefieres que se venda solo en la unidad base, activa la casilla titulada "Venta solo en unidad base".
- 10. Selecciona el impuesto 1 que grava el producto, si es necesario selecciona el segundo impuesto.
- 11. Accede a la pestaña de Agrupaciones.
- 12. Selecciona la agrupación de cada grupo que le vas a asignar al nuevo artículo.
	- Abre la lista de agrupaciones del grupo.
		- Selecciona una agrupación de la lista.
		- Repite para cada grupo en el que requieras clasificar el artículo.
- 13. Accede a la parte de Precios.
- 14. Identifica la unidad base para el artículo y captura equivalencia 1.
- 15. Ingresa el precio del artículo y presiona la tecla Enter. Puedes capturarlo sin impuesto o con el impuesto incluido y el sistema calculará el otro (asegúrate de presionar la tecla Enter para que se actualice).

- 16. Si manejas unidades alternas, ingresa la equivalencia y precio para cada una.
- 17. Si requieres registrar el Precio Máximo al Público (PMP), agrégalo para la unidad base y el sistema va a calcular el de las unidades alternas sobre la base de la equivalencia. No se permite agregar este dato en unidad alterna.
- 18. Presiona el botón "Guardar" para agregar el artículo al catálogo.

Para modificar artículos, el procedimiento es el siguiente:

- 1. Selecciona la opción **Artículos** del menú de Catálogos, y accede a la opción **Administrar Productos**.
- 2. Ingresa el código principal del artículo en la ficha de Generales, o utiliza la opción de búsqueda para traer los datos del artículo a la pantalla.
- 3. Pasa a la pestaña donde se encuentra el dato (o los datos) que quiere modificar.
- 4. Realiza el cambio.
- 5. Presiona el botón para guardar.

Para eliminar un producto del catálogo, el procedimiento es el siguiente:

- 1. Selecciona la opción **Artículos** del menú de Catálogos, y accede a la opción **Administrar Productos**.
- 2. Ingresa el código principal del artículo en la ficha de Generales, o utiliza la opción de búsqueda para traer los datos del artículo a la pantalla.
- 3. Presiona el botón titulado "Eliminar".
- 4. Confirma el borrado. El artículo se agrega a la lista de la pestaña titulada "DEPURAR. Si el artículo tiene transacciones, no se podrá eliminar y el sistema enviará un mensaje informándolo.".
- 5. Repite para cada artículo que deseas eliminar.

Cuando se borran artículos que ya tuvieron transacciones, esos mismos se mandan eliminar en las dependencias. Por esta razón recomendamos que solamente utilice esta acción si agregó un registro por error o si realmente el producto queda obsoleto para todas las dependencias.

#### <span id="page-13-0"></span>**Depurar Artículos.**

Para un buen mantenimiento del catálogo, es importante eliminar el registro de los artículos que el negocio ya no maneja ni manejará.

Cuando se depuran artículos desde la **Consola** de administrador Central:

- En los renglones de las transacciones de este artículo, el código se cambia a "DEPURADO".
- Se elimina del catálogo el artículo.
- Se genera un paquete de actualización para que en las dependencias también se eliminen los artículos sin uso.
- Se envía el paquete de depuración a las dependencias.

Para depurar artículos:

- 1. Accede a Administrar Productos.
- 2. Ingresa el código del artículo que vas a depurar.
- 3. Presiona el botón titulado "Eliminar".

- 4. Confirma la eliminación.
- 5. Sin limpiar pantalla, ingresa el código de cada uno de los artículos que vas a depurar y confirma la eliminación de cada uno.
- 6. Pasa a la pestaña de DEPURAR.
- 7. Revisa detenidamente la lista. Si quieres quitar algún artículo que eliminaste por error y que no debes depurar, presiona el botón de la derecha y quítalo.
- 8. Presiona el botón titulado "Depurar".
- 9. Confirma la depuración.

#### **Notas**:

Este proceso no tiene vuelta atrás, por lo tanto, asegúrate de que en la lista no está ningún artículo activo para el negocio. Si limpias la pantalla en el catálogo, se limpia también la lista de artículos a depurar.

#### <span id="page-14-0"></span>**Agregar códigos adicionales.**

Si un artículo puede identificarse por más de un código, es conveniente que los agregues al catálogo para facilitar su manejo.

Para hacerlo accede a Administrar Productos y realice lo siguiente:

- 1. Ingresa el código del producto.
- 2. Presiona el botón de **Códigos adicionales**.
- 3. Ingresa el nuevo código adicional para el artículo.
- 4. Presiona el botón titulado "Agregar".

Para dar un orden en particular a la lista de códigos adicionales, utiliza los botones de la columna "Mover":

- 1. Mueve los renglones hacia arriba o hacia abajo hasta que queden con el orden que desea.
- 2. Presiona el botón titulado "Guardar".
- 3. Confirma el cambio.

Para eliminar un código adicional, utiliza los botones de la última columna:

- 1. Presiona el botón titulado "Eliminar" del código que deseas borrar.
- 2. Confirma el borrado.

#### <span id="page-14-1"></span>**Asignar código por unidad.**

Las unidades alternas pueden tener su propio código de barras, por ejemplo, la caja puede traer impreso uno diferente al de las piezas, y es conveniente que asignes los códigos por unidad para facilitar su manejo.

Para asignar código a una unidad alterna:

- 1. Accede a Administrar productos.
- 2. Presiona el botón de **Códigos adicionales**.
- 3. Identifica la unidad en la parte izquierda.
- 4. Arrastra la unidad hacia el renglón que corresponde al código adicional que vas a asignarle.
- 5. Cuando el cursor cambie de forma, suelta el arrastre.
- 6. Presiona el botón titulado "Guardar".
- 7. Confirma el cambio.

**Nota**: Si no hay unidades en la parte izquierda, es porque el producto no tiene unidades alternas o ya todas tienen código asignado.

Para desasignar un código adicional, utiliza los botones de la última columna:

- 1. Presiona el botón titulado "Limpiar" del código que deseas desasignar.
- 2. Nota que se borra la unidad del renglón y se agrega a la lista de unidades de la parte izquierda de la pantalla.
- 3. Presiona el botón titulado "Guardar".
- 4. Confirma el cambio.

#### <span id="page-15-0"></span>**Descontinuar artículos.**

Para administrar artículos descontinuados en las dependencias, se agregan restricciones en las operaciones. Si se activa por lo menos una, el artículo ya se considera como descontinuado.

Para marcar como descontinuado un artículo:

- 1. Ingresa el código del artículo.
- 2. Activa las restricciones que se van a aplicar en las dependencias:
	- a. Para Venta / Facturación. No se podrán registrar ventas ni pedidos para el artículo.
	- b. Para Compras. No se podrán registrar Órdenes de Compra, ni Remisiones, ni documentos de Recepción de Mercancía.
	- c. Para Movimientos de Almacén. No se podrán registrar Entradas, Salidas ni Traspasos en el módulo de Almacén.
- 3. Graba el artículo con las restricciones.
- 4. Actualiza a las dependencias agregando las políticas para descontinuados.
- Para revertir el proceso y dejar el artículo sin restricciones, hay que desactivar todas las casillas y volver a grabar. El artículo dejará de considerarse como descontinuado.
- Cuando se genera un paquete de actualización que incluye descontinuados, se mandan los artículos y las políticas, considerando la fecha del cambio.
- Si no se incluyen descontinuados, en el paquete de actualización no se agregan los que tengan por lo menos una restricción para descontinuados, independiente de la fecha de último cambio.

## <span id="page-15-1"></span>**Artículos. Agrupaciones.**

Para ingresar a las agrupaciones de artículos selecciona Artículos del menú de Catálogos, y enseguida la opción **Agrupaciones**.

Para agregar un Grupo, el procedimiento es el siguiente:

- 1. Ingresa en la pestaña titulada "GRUPOS".
- 2. Deja el ID que proporciona el sistema para el nuevo grupo.
- 3. Captura la descripción del Grupo.
- 4. Presiona el botón "Guardar".

Para editar un Grupo, el procedimiento es:

- 1. Ingresa en la pestaña titulada "GRUPOS".
- 2. Captura ID del Grupo y presiona la tecla Enter, o localízalo en la lista y presiona en "EDITAR". Si tienes muchos grupos, puedes hacer uso de los filtros de la parte superior de la lista.
- 3. Haz el cambio y graba.

Para eliminar un Grupo, el procedimiento es el siguiente:

- 1. Ingresa en la pestaña titulada "GRUPOS".
- 2. Captura ID del Grupo y presiona la tecla Enter, o localízalo en la lista y presiona en "EDITAR". Si tienes muchos grupos, puedes hacer uso de los filtros de la parte superior de la lista.
- 3. Presiona el botón "Eliminar" y luego "Aceptar" en la ventana de confirmación. En caso de que el grupo tenga agrupaciones, no se permite borrarlo y el sistema mostrará un mensaje indicándolo.

Para agregar una Agrupación, el procedimiento es el siguiente:

- 1. Ingresa en la pestaña titulada "AGRUPACIONES".
- 2. Selecciona el Grupo al que va a pertenecer la nueva agrupación.
- 3. Deja el ID que proporciona el sistema para la nueva agrupación.
- 4. Captura el Nombre de la nueva agrupación.
- 5. Opcional, ingresa la meta de ventas mensual para la agrupación. Este dato es informativo y es global. Captúralo si te sirve para cálculos en reportes externos a la aplicación.
- 6. La casilla para restringir artículos, actívala solo si deseas bloquear en el catálogo los artículos que pertenecen a esta agrupación. Los usuarios de los puntos de venta podrán consultarlos, pero no realizar cambios.
- 7. Si activaste la casilla anterior, y si los usuarios de Punto de Venta pueden cambiar el precio de los artículos de esta agrupación, activa la casilla titulada "Permitir cambio de precio". Recomendamos que no actives esta casilla si los precios los manejas desde el AC.
- 8. Presiona el botón "Guardar".

#### **Notas**:

- $\circ$  Si no activas la casilla para permitir cambiar precios, los usuarios de Punto de Venta no tendrán disponible esta agrupación, en las opciones para cambiar precios y listas de precios; tampoco podrán incluir los artículos de esa agrupación en ningún cambio de precios masivo.
- $\circ$  Recomendamos que cuando utilice la funcionalidad para restringir artículos por agrupación, la complemente con una buena definición de perfiles y accesos de los usuarios, esto para evitar que usuarios autorizados para realizar cambios en el catálogo, accedan a definir ofertas.

Para editar una Agrupación, el procedimiento es:

- 1. Ingresa en la pestaña titulada "AGRUPACIONES".
- 2. Captura ID de la Agrupación y presiona la tecla Enter, o localízala en la lista y presiona en "EDITAR". Si tienes muchas agrupaciones, puedes hacer uso de los filtros de la parte superior de la lista.

3. Haz el cambio y graba

Para eliminar una Agrupación, el procedimiento es el siguiente:

- 1. Ingresa en la pestaña titulada "AGRUPACIONES"
- 2. Presiona el botón "Eliminar" y luego "Aceptar" en la ventana de confirmación. En caso de que la agrupación esté asignada a por lo menos un artículo, no se permite borrarla y el sistema te lo hará saber con un mensaje.

#### <span id="page-17-0"></span>**Artículos. Unidades.**

Aquí se da el mantenimiento a las unidades que se utilizan en el manejo de los artículos.

Para ingresar a la opción, selecciona Artículos del menú de Catálogos, y enseguida la opción **Unidades**.

Para agregar una Unidad, el procedimiento es el siguiente:

- 1. Ingresa el código de identificación para la unidad. Dispones de hasta cuatro caracteres.
- 2. Captura la descripción de la Unidad.
- 3. Si tienes activa factura electrónica, presiona el botón de búsqueda de unidades del catálogo del SAT y selecciona la que corresponde a la que estás agregando.
- 4. Si la unidad no permite manejo de fracciones, activa la casilla titulada "Enteros solamente".
- 5. Si la unidad es para el manejo de báscula, activa la casilla titulada "Unidad pesable". Ten cuidado con este dato para la unidad, porque al activar esta casilla, el sistema esperará entrada desde báscula cuando se esté vendiendo un producto con esta unidad.
- 6. Presiona el botón "Guardar".

Para editar una Unidad, el procedimiento es:

- 1. Captura ID de la Unidad (ya existente) y presiona la tecla Enter. Puedes también localizarla en la lista y presionar "EDITAR".
- 2. Realiza los cambios que requieres.
- 1. Presiona el botón "Guardar" y luego "Aceptar" en la ventana de confirmación.

Para eliminar una Unidad, el procedimiento es el siguiente:

- 1. Captura ID de la Unidad (ya existente) y presiona la tecla Enter. Puedes también localizarla en la lista y presionar "EDITAR".
- 2. Presiona el botón "Eliminar" y luego "Aceptar" en la ventana de confirmación. En caso de que la Unidad tenga artículos para su manejo (equivalencia mayor a cero en el catálogo), no se permite borrarla y el sistema te lo hará saber con un mensaje.

#### <span id="page-17-1"></span>**Artículos. Impuestos.**

Aquí se da el mantenimiento a los impuestos que gravan los artículos.

Para ingresar a la opción, selecciona Artículos del menú de Catálogos, y enseguida seleccione la opción **Impuestos**.

Para agregar un Impuesto, el procedimiento es el siguiente:

- 1. Deja el ID que proporciona el sistema para el nuevo impuesto.
- 2. Captura la descripción del Impuesto.
- 3. Selecciona el tipo de impuesto.
- 4. Si tienes activa factura electrónica, selecciona el tipo de factor: tasa para porcentaje, cuota para importe o exento.
- 5. Captura el porcentaje que grava.
- 6. Activa la casilla "Gravable" solo cuando se deban calcular en cascada los impuestos del artículo. Un impuesto gravable se debe asignar como el impuesto 1 del artículo para que el cálculo del segundo lo incluya.
- 7. Activa la casilla "Integrar al subtotal del ticket", solo si el impuesto deba agregarse al subtotal de la venta y no al importe del impuesto total. Por ejemplo, si se maneja un IEPS que no debe desglosarse en la venta.
- 8. Presiona el botón "Guardar".

Para editar un Impuesto, el procedimiento es:

- 1. Captura ID del Impuesto (ya existente) y presiona la tecla Enter. Puedes también localizarlo en la lista y presionar "EDITAR".
- 1. Modifica los datos que requieras. El ID no se puede cambiar.
- 2. Graba el cambio presionando el botón "Guardar" y luego "Aceptar" en la ventana de confirmación.

**Nota**: Cuando modifiques el porcentaje o el campo titulado "Gravable" puedes inconsistencias en los precios de los artículos que ya tienen asignados el impuesto. Por lo tanto, recomendamos que revises los precios en el catálogo.

Para eliminar un Impuesto, el procedimiento es el siguiente:

- 1. Captura ID del Impuesto (ya existente) y presiona la tecla Enter. Puedes también localizarlo en la lista y presionar "EDITAR".
- 2. Presiona el botón "Eliminar" y luego "Aceptar" en la ventana de confirmación. En caso de que el impuesto esté asignado a artículos, no se permite borrarlo y el sistema te lo hará saber con un mensaje.

#### <span id="page-18-0"></span>**Artículos. Listas de Precios.**

Aquí se da el mantenimiento a las Listas de Precios que maneja la empresa.

Para ingresar a la opción, selecciona Artículos del menú de Catálogos, y enseguida la opción **Listas de Precios**. Este catálogo consta de dos pestañas, en la primera se definen las Listas que maneja el negocio y en la segunda los catálogos de precios, que son los que contienen los precios de los artículos.

Puedes tener varios catálogos de precios para cada lista, esto permite actualizaciones independientes. Por ejemplo, para la lista de MAYOREO, puede haber un catálogo para abarrotes y otro para perfumería.

#### **Listas de Precios**

Para agregar una Lista, el procedimiento es el siguiente:

- 1. Deja el ID que proporciona el sistema para la nueva Lista.
- 2. Captura la descripción de la Lista.
- 3. Si la lista es para dependencias que manejan cliente default diferente a PUBLIC, ingresa el código del cliente.
- 4. Presiona el botón "Guardar".

**Nota**: Si asignas cliente default a la Lista, el código ingresado debe de existir en el catálogo de clientes y debes asignarlo en el campo **Lista de Precios** en la configuración de las dependencias que lo manejan.

Para editar una Lista, el procedimiento es:

- 1. Captura ID del Impuesto (ya existente) y presiona la tecla Enter o Tab. Puedes también localizarla en la lista y presionar "EDITAR".
- 2. Modifica los datos que necesites cambiar.
- 1. Graba el cambio presionando el botón "Guardar" y luego "Aceptar" en la ventana de confirmación.

Para eliminar una Lista, el procedimiento es el siguiente:

- 1. Captura ID de la lista y presiona la tecla Enter o Tab. Puedes también localizarla en la lista y presionar "EDITAR".
- 2. Presiona el botón "Eliminar" y luego "Aceptar" en la ventana de confirmación. No se permite borrar una Lista si:
	- a. Está asignada por menos a una dependencia.
	- b. Está asignada por lo menos a un cliente.
	- c. Está asignada por lo menos a un catálogo de precios.

Una vez agregadas las listas, hay que agregar los catálogos para cada una.

#### **Catálogos de Precios**

Los catálogos de precios se agregar aquí, pero se llenan en la opción **Precios**.

Para agregar un Catálogo de precios el procedimiento es el siguiente:

- 1. Pasa a la pestaña titulada "CATÁLOGO DE PRECIOS".
- 2. Ingresa un identificador único para el catálogo de precios.
- 3. Captura la descripción.
- 4. Selecciona la lista de precios a la que pertenece.
- 5. Presiona el botón "Guardar".

Para editar un Catálogo de precios, el procedimiento es:

- 1. Captura ID del catálogo y presiona la tecla Enter o Tab. Puedes también localizarlo en la lista y presionar "EDITAR".
- 2. Modifica los datos que necesites cambiar.
- 3. Presiona el botón "Guardar".

Para eliminar un Catálogo de precios, el procedimiento es el siguiente:

- 1. Captura ID del catálogo y presiona la tecla Enter o Tab. Puedes también localizarlo en la lista y presionar "EDITAR".
- 2. Presiona el botón "Eliminar" y luego "Aceptar" en la ventana de confirmación.

## <span id="page-20-0"></span>**Artículos. Importar.**

Esta opción permite agregar registros al catálogo de artículos a partir de un archivo xlsx.

Puedes actualizar algunos datos de los que ya existen: descripciones, impuestos, moneda, margen, agrupación y costos. También se pueden agregar códigos alterno y unidades a un artículo que ya existe en el catálogo:

- Si el archivo origen trae un código alterno nuevo, este se agrega al artículo dejando también los que ya tiene.
- Si el archivo origen trae una unidad nueva, con equivalencia mayor a 1, esta se agrega.

El archivo origen debe tener un renglón de encabezados y las siguientes columnas:

- Código Principal
- Código Alterno
- Primer renglón de la descripción (Hasta 60 caracteres)
- Segundo renglón de la descripción (Hasta 60 caracteres)
- Código de la Moneda (sobre la base de tabla de moneda que hayas definido)
- Código del % del primer impuesto (sobre la base de la tabla de impuestos)
- Código del % del segundo impuesto (sobre la base de la tabla de impuestos)
- Código de la unidad base (sobre la base de la tabla de unidades definida)
- Equivalencia (para la unidad base será 1)
- Precio de venta en unidad base. Este precio es antes de impuestos.
- Costo Promedio
- Último Costo
- Margen de utilidad
- Es Servicio (si el artículo no es inventariable, este dato debe de ser 1)
- Clave de Producto para CFDI (opcional)
- Caducidad (0 si no caduca, 1 si caduca)
- Antibiótico (0 si no es antibiótico, 1 si es antibiótico)
- Agrupación (código de la agrupación que se le asignará como principal)

Todos los datos deben estar en el registro con valor excepto la descripción 2 y el código alterno, en el caso de los datos numéricos el valor puede ser cero pero no vacío.

Las columnas deben estar en el orden de la lista.

Para importar artículos, los pasos son los siguientes:

- 1. Selecciona la opción Artículos del menú de Catálogos, y accede a la opción Importar artículos.
- 2. Selecciona el archivo origen (xlsx).
- 3. Activa los tipos de almacén que se manejarán para los artículos importados.
	- MERCANCÍA son los almacenes que administran los productos para venta.
	- MATERIA PRIMA son los almacenes que se utilizan como insumos o ingredientes para los paquetes y las recetas.
- 4. Si hay artículos con valor 1 en la columna "Es servicio", no se agregará en ninguno de los dos tipos de almacén.
- 5. Si lo requieres, activa la casilla titulada "Actualizar artículos que ya existen". Si se activa esta casilla los artículos que ya existen se van a actualizar, si no se activa se ignoran.
- 6. Presiona el botón de la parte superior derecha para leer el archivo.
- 7. Revisa la lista de artículos.
- 8. Presiona el botón de la parte inferior izquierda para importar los artículos. Si necesitas hacer correcciones en el archivo origen, presiona el botón para limpiar pantalla.

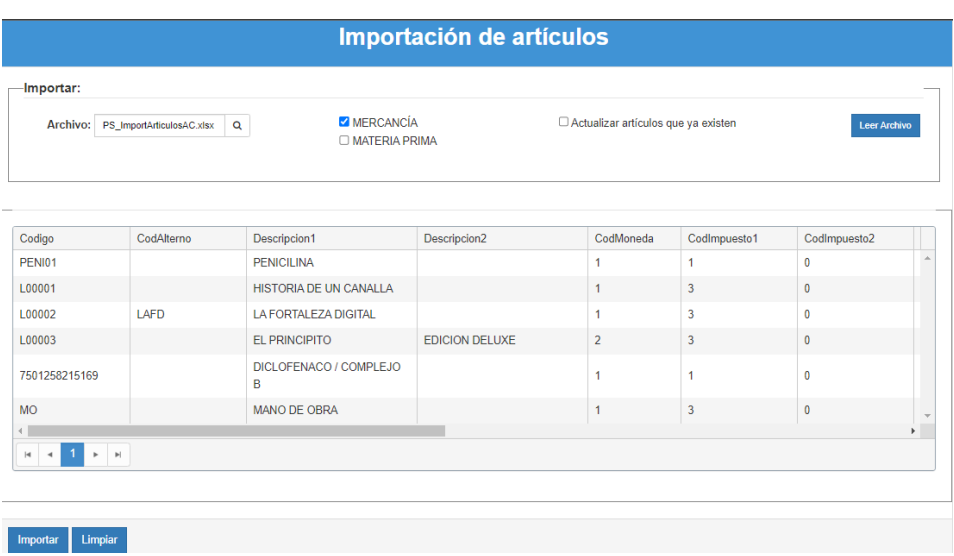

Una vez finalizado el proceso se mostrará la lista de incidencias en caso de haberlas. Si no hay incidencias, el mensaje solo indica que los artículos se importaron.

Las incidencias son porque no se pudo agregar el artículo, porque no existe la moneda o alguno de los impuestos que vienen en el archivo de origen.

- Si la unidad del artículo no existe, se agrega a la tabla de unidades. Recomendamos agregar todas las unidades previo a la importación.
- Si se trae una equivalencia mayor a uno, y el artículo es nuevo, esta se grabará con equivalencia igual a uno porque es obligada la unidad base.
- Si un artículo no trae clave para CFDI, se agrega por default "01010101".
- Si la agrupación que viene en el archivo origen no existe o si está vacía, se asigna la agrupación 1.

#### <span id="page-21-0"></span>**Artículos. Datos COFEPRIS.**

Si manejas artículos del sector COFEPRIS, puede haber razones para conocer la información requerida por este sector. Si es así, recomendamos que mantengas los datos en el catálogo para que cuando los requieras los puedas buscar por artículo o bien, buscar artículos por su ingrediente activo en los puntos de venta.

Para ingresar a la opción, selecciona Artículos del menú de Catálogos, y enseguida la opción **Datos COFEPRIS**. En esta parte se manejan dos catálogos: Ingredientes activos y Datos COFEPRIS de los artículos. Al entrar notarás que hay dos pestañas para registrar los catálogos y otras dos para importarlos.

#### **Ingredientes activos**

Para agregar un ingrediente activo, el procedimiento es el siguiente:

- 1. Accede a la pestaña titulada "INGREDIENTES ACTIVOS".
- 2. Deja el ID que proporciona el sistema para la nueva Lista.
- 3. Captura la descripción del ingrediente activo.
- 4. Presiona el botón "Guardar" y luego "Aceptar" en la ventana de confirmación.

Cuando se guarda un ingrediente activo, el sistema hace una búsqueda para identificar si ya existe algún registro que contenga la misma descripción de ese ingrediente. Si encuentra alguno manda un mensaje para que decidas si lo agregas o si es el mismo que ya tenías y canceles el grabado.

Para modificar un ingrediente activo, el procedimiento es:

- 1. Localiza el ingrediente en la lista de la derecha y presiona "EDITAR" en el renglón del ingrediente.
- 2. Modifica la descripción.
- 2. Graba el cambio presionando el botón "Guardar" y luego "Aceptar" en la ventana de confirmación.

Para eliminar un ingrediente activo, el procedimiento es el siguiente:

- 1. Localiza el ingrediente en la lista de la derecha y presiona "EDITAR" en el renglón del ingrediente.
- 2. Presiona el botón "Eliminar" y luego "Aceptar" en la ventana de confirmación.

Una vez agregados los ingredientes activos, puedes agregar los datos de Cofepris a los artículos.

#### **Importar ingredientes activos**

Puedes agregar los ingredientes activos desde un archivo de excel considerando las siguientes especificaciones:

- El archivo origen debe de ser xlsx.
- Debe de tener encabezados. Si no lo tiene, el primer renglón no se va a importar.
- Todas las celdas deben de ser texto (no General).
- La columna "A" es la que debe de contener la descripción del ingrediente activo.

El procedimiento para importar es el siguiente:

- 1. Accede a la pestaña de importación de ingredientes activos.
- 2. Localiza y selecciona el archivo que contiene los datos que vas a importar.
- 3. Ingresa el nombre de la hoja que se va a leer.
- 4. Selecciona una de las dos opciones de importación:
	- a. Agregar si quieres conservar los ingredientes que ya tienes guardados y solo agregar los que hacen falta.
	- b. Sustituir si quieres eliminar los ingredientes que están grabados y agregar todo lo que viene en el archivo de origen.
- 5. Presiona el botón para leer el archivo.
- 6. Revisa la lista.
- 7. Si la lista es correcta graba la información. Si no es la que querías importar, limpia pantalla y repite el proceso.

#### **Datos COFEPRIS**

Para agregar estos datos a un artículo pasa a la pestaña titulada "DATOS COFEPRIS", el procedimiento es el siguiente:

- 1. Accede a la pestaña titulada "DATOS COFEPRIS".
- 2. Ingresa el código del artículo. Puedes hacer uso de la facilidad de búsqueda presionando el botón de la derecha.
- 3. Selecciona los datos que provienen de catálogos: sector, forma farmacéutica y condiciones especiales.
- 4. Selecciona el ingrediente activo. Esta lista es la que agregaste.
- 5. Captura el resto de los datos. No todos los datos son para todos los sectores, por lo tanto, puedes dejar vacíos los que no tengas y los que no aplican para el sector del artículo.
- 6. Presiona el botón "Guardar".

Para editar los datos COFEPRIS de un artículo, el procedimiento es:

- 1. Ingresa el código del artículo. Puedes hacer uso de la facilidad de búsqueda presionando el botón de la derecha.
- 2. Los datos que ya tenías capturados se van a desplegar. Modifica lo que necesites cambiar.
- 3. Presiona el botón "Guardar".

Para eliminar los datos COFEPRIS de un artículo, el procedimiento es:

- 1. Ingresa el código del artículo. Puedes hacer uso de la facilidad de búsqueda presionando el botón de la derecha.
- 2. Presiona el botón "Eliminar" y luego "Aceptar" en la ventana de confirmación.

#### **Importar datos Cofepris**

Puedes agregar los datos del sector Cofepris desde un archivo de excel, considerando las siguientes especificaciones:

- El archivo origen debe de ser xlsx.
- Debe de tener encabezados. Si no lo tiene, el primer renglón no se va a importar.
- Todas las celdas deben de ser texto (no General).
- Las columnas deben de ir en el siguiente orden:
	- A. Código del artículo. Puede ser el principal o cualquiera de sus alternos. Si el código es número, asegúrese de que la celda esté como texto antes de agregar el valor numérico.
	- B. Sector. Debe de ser una clave válida (del 01 al 05), asegúrese de que sea texto con el cero a la izquierda.
	- C. Forma farmacéutica. Debe de ser una clave válida (del 01 al 20), asegúrese de que sea texto con el cero a la izquierda para los códigos se 1 al 9.
	- D. Condiciones especiales. Debe de ser una clave válida (del 01 al 04), asegúrese de que sea texto con el cero a la izquierda.
	- E. Ingrediente activo.
	- F. Nombre químico.
	- G. Denominación genérica.
	- H. Denominación distintiva.
	- I. Fabricante del medicamento. Razón social de quien lo produce.
	- J. Número CAS (Chemical Abstracts Service).
	- K. Importador.
	- L. Registro sanitario para plaguicidas o fertilizantes.
	- M. Fabricante del ingrediente activo del plaguicida o fertilizante. País y nombre.
	- N. Datos del formulador del ingrediente activo del plaguicida o fertilizante. País y nombre.
	- O. Datos del maquilador del ingrediente activo del plaguicida o fertilizante. País y nombre.
	- P. Uso autorizado del plaguicida o fertilizante.

El procedimiento para importar es el siguiente:

- 1. Accede a la pestaña de importación de datos Cofepris.
- 2. Localiza y selecciona el archivo que contiene los datos que vas a importar.
- 3. Ingresa el nombre de la hoja que se va a leer.
- 4. Presiona el botón para leer el archivo.

- 5. Revisa los datos por artículo en la lista.
- 6. Si la lista es correcta graba la información. Si no es la que querías importar, limpia pantalla y repite el proceso.
- Si el código de un artículo no existe en el catálogo, este se va a ignorar.
- Si el código de un artículo está como código alterno, se va a importar, pero con el código principal.
- Las incidencias en la importación se van a mostrar cunado el proceso termine.

**Nota:** si no se importan todos los datos, es posible que haya celdas con formato no reconocido. Para formatear el archivo, recomendamos que a cada columna le aplique el formato "Texto en columnas". Esta opción de excel está en el menú datos, seleccione "Ninguno" en el calificador de datos, formato de los datos "Texto" y finalice.

#### <span id="page-24-0"></span>**Clientes. Administrar Clientes.**

Para agregar un cliente al catálogo, el procedimiento es el siguiente:

- 1. Selecciona la opción **Clientes** del menú de Catálogos, y accede a la opción **Administrar Clientes**.
- 2. Captura los datos generales:
	- a. Ingresa el código del cliente. Si el código ingresado ya existe en el catálogo, se van a desplegar los datos y puedes editar la información. Si lo que deseas en agregar u nuevo cliente, ingresa un código que o exista.
	- b. Agrega el nombre comercial.
	- c. Agrega la razón social, que es como está registrado fiscalmente.
	- d. Agrega sus registros: RFC y CURP.
	- e. Selecciona el régimen fiscal. Si las dependencias facturan con el punto de venta, no dejes vacío este dato.
	- f. Agrega el domicilio, teléfonos y correo electrónico.
	- g. Si tiene activa la facturación electrónica ingresa el correo para el envío de CFDIs al cliente. Si el cliente es extranjero, ingresa el Registro de Identidad Fiscal del país de origen.
	- h. Si el cliente forma parte de un grupo corporativo, selecciona el código de cliente de la matriz (que debe haberse agregado antes en este mismo catálogo).
- 3. Accede a la pestaña de Agrupaciones. Si el cliente ya existe, en la parte derecha se muestras las agrupaciones que ya tiene asignadas.
- 4. Selecciona la agrupación de cada grupo para el nuevo cliente.
	- a. Abre la lista de agrupaciones de cada grupo presionando la flecha de la izquierda.
	- b. Selecciona una agrupación de la lista.
	- c. Repite para cada grupo en el que requieras clasificar al cliente.
- 5. Accede a la pestaña de Datos Crédito.
- 6. Selecciona la lista de precios que se asignará a este cliente.
- 7. Selecciona la forma de pago que generalmente utiliza este cliente.
- 8. Si lo deseas, registra los cuatro dígitos de la cuenta de pago que normalmente utiliza el cliente con la empresa.
- 9. Si operas modalidad de CEDIS y el cliente que está agregando corresponde a una dependencia, es importante que selecciones la dependencia de la lista.
- 10. Proporciona los datos de crédito para el cliente.
- 11. Presiona el botón "Guardar" para agregar el cliente al catálogo.

Para manejar una correcta relación entre los clientes y las listas de precios, el cliente que agregaste como default en la lista, debe de tener asignada esa misma lista en el catálogo.

Para editar datos de clientes, el procedimiento es el siguiente:

- 1. Accede a **Administrar Clientes**.
- 2. Ingresa el código del cliente en la ficha de Generales, o utiliza la opción de búsqueda presionando el botón "Buscar" de la parte inferior.
- 3. Realiza los cambios.
- 4. Sin abandonar la ventana donde realizaste el cambio, presiona el botón para guardar. Esto es muy importante porque cuando el cliente ya existe, los cambios se guardan por sección.

Para buscar un cliente, el procedimiento es el siguiente:

- 1. Dentro del catálogo de clientes, presiona el botón titulado "Buscar".
- 2. Ingresa una parte del código o de la razón social en el campo de texto de la columna que vas a utilizar para localizar al cliente.
- 3. Presiona el botón de filtro de la derecha del texto y elige el tipo de validación.
- 4. Una vez localizado el cliente, presiona "EDITAR".

Para eliminar un cliente del catálogo, el procedimiento es el siguiente:

- 1. Ingresa el código del cliente en la ficha de Generales, o utiliza la opción de búsqueda para mostrar los datos del cliente a la pantalla.
- 2. Presiona el botón titulado "Eliminar" y confirma el borrado. Si el cliente tiene transacciones, no se podrá eliminar y el sistema enviará un mensaje informándolo.

## <span id="page-25-0"></span>**Clientes. Agrupaciones.**

Para ingresar a las agrupaciones de clientes selecciona Clientes del menú de Catálogos, y enseguida la opción **Agrupaciones**.

Para agregar un Grupo, el procedimiento es el siguiente:

- 1. Ingresa en la pestaña titulada "GRUPOS".
- 2. Deja el ID que proporciona el sistema para el nuevo grupo.
- 3. Captura la descripción del Grupo.
- 4. Presiona el botón "Guardar".

Para editar un Grupo, el procedimiento es:

- 1. Ingresa en la pestaña titulada "GRUPOS".
- 2. Captura ID del Grupo y presiona la tecla Enter, o localízalo en la lista y presiona en "EDITAR". Si tienes muchos grupos, puedes hacer uso de los filtros de la parte superior de la lista.
- 3. Haz el cambio y graba.

Para eliminar un Grupo, el procedimiento es el siguiente:

1. Ingresa en la pestaña titulada "GRUPOS".

- 2. Captura ID del Grupo y presiona la tecla Enter, o localízalo en la lista y presiona en "EDITAR". Si tienes muchos grupos, puedes hacer uso de los filtros de la parte superior de la lista.
- 3. Presiona el botón "Eliminar" y luego "Aceptar" en la ventana de confirmación. En caso de que el grupo tenga agrupaciones, no se permite borrarlo y el sistema mostrará un mensaje indicándolo.

Para agregar una Agrupación, el procedimiento es el siguiente:

- 1. Ingresa en la pestaña titulada "AGRUPACIONES".
- 2. Selecciona el Grupo al que va a pertenecer la nueva agrupación.
- 3. Deja el ID que proporciona el sistema para la nueva agrupación.
- 4. Captura el Nombre de la nueva agrupación.
- 5. Presiona el botón "Guardar".

Para editar una Agrupación, el procedimiento es:

- 1. Ingresa en la pestaña titulada "AGRUPACIONES".
- 2. Captura ID de la Agrupación y presiona la tecla Enter, o localízala en la lista y presiona en "EDITAR". Si tienes muchas agrupaciones, puedes hacer uso de los filtros de la parte superior de la lista.
- 3. Haz el cambio y graba

Para eliminar una Agrupación, el procedimiento es el siguiente:

- 1. Ingresa en la pestaña titulada "AGRUPACIONES"
- 2. Presiona el botón "Eliminar" y luego "Aceptar" en la ventana de confirmación. En caso de que la agrupación esté asignada a por lo menos un artículo, no se permite borrarla y el sistema te lo hará saber con un mensaje.

#### <span id="page-26-0"></span>**Clientes. Ciudad, Estado, País.**

Aquí se da el mantenimiento a ciudades, estados y países que se utilizan en el domicilio de los clientes. Para ingresar selecciona Clientes del menú de Catálogos, y enseguida la opción **Ciudad / Estado / País**.

Para agregar una Ciudad, el procedimiento es el siguiente:

- 1. Ingresa un código de identificación para la ciudad. Dispones de hasta cuatro caracteres.
- 2. Captura el nombre de la ciudad.
- 3. Captura el nombre del municipio al que pertenece.
- 4. Agrega una nomenclatura o abreviatura para la ciudad. Recomendamos que sea la que generalmente utiliza el servicio postal.
- 5. Ingresa el código de área telefónica de la ciudad.
- 6. Presiona el botón "Guardar".

Para editar una Ciudad, el procedimiento es:

- 1. Captura ID de la ciudad y presiona la tecla Enter, o localízala en la lista de la derecha y presiona "EDITAR". Puedes usar los filtros de la parte superior para localizar la ciudad.
- 1. Modifica los datos que deseas cambiar.
- 2. Graba el cambio presionando el botón "Guardar" y luego "Aceptar" en la ventana de confirmación.

Para eliminar una Ciudad, el procedimiento es el siguiente:

- 1. Captura ID de la ciudad y presiona la tecla Enter, o localízala en la lista de la derecha y presiona "EDITAR". Puedes usar los filtros de la parte superior para localizar la ciudad.
- 2. Presiona el botón "Eliminar" y luego "Aceptar" en la ventana de confirmación. En caso de que la ciudad ya esté en el domicilio de al menos un cliente, no se permite borrarla y el sistema te lo hará saber con un mensaje.

Para agregar un Estado, el procedimiento es el siguiente:

- 1. Ingresa un código de identificación para el estado. Dispones de hasta cuatro caracteres.
- 2. Captura el nombre del Estado.
- 3. Agrega una abreviatura o nomenclatura para el estado. Recomendamos que sea la que utiliza el SAT.
- 4. Ingresa el número de estado según el servicio postal.
- 5. Presiona el botón "Guardar".

El procedimiento para editar y eliminar es el mismo que se sigue en Ciudades.

Para agregar un País, el procedimiento es el siguiente:

- 1. Ingresa un código de identificación para el país. Dispones de hasta cuatro caracteres.
- 2. Captura el nombre del País.
- 3. Si tienes activa factura electrónica selecciona la clave para CFDI, si no es así, agrega una abreviatura o nomenclatura.
- 4. Presiona el botón "Guardar".

El procedimiento para las operaciones de editar y eliminar es el mismo que se sigue en el caso de Ciudades.

## <span id="page-27-0"></span>**Clientes. Puntos.**

Aquí se definen las políticas para la asignación y canje de puntos para cliente frecuente. Para ingresar selecciona Clientes del menú de Catálogos, y enseguida la opción **Puntos**.

Para establecer estas políticas, el procedimiento es el siguiente:

- 1. Define la política de asignación de puntos, bajo el criterio de que "*por cada X pesos de compra, asigno Y puntos*". Por ejemplo, "*Por cada 20 pesos de compra, asigno 1 punto*", así en una nota de venta de \$100 el cliente acumula 5 puntos.
- 2. Define la política de canje de puntos, bajo el criterio de que "*cada Y puntos, equivalen a X pesos como pago"*. Por ejemplo, "*cada 10 puntos equivalen a 2 pesos como pago*", así una compra de \$100 pesos, se puede pagar con 500 puntos.
- 3. Activa la casilla titulada "Habilitar manejo de puntos" para que los puntos de venta utilicen la funcionalidad.
- 4. Activa la casilla titulada "Activar puntos en línea" si el manejo de puntos se hará utilizando el portal de PACIFIC PROMOS.
- 5. Activa la casilla titulada "Imprimir ticket de pago con puntos" si deseas que el punto de venta imprima un ticket adicional como recibo del pago con puntos.
- 6. Presiona el botón "Guardar".

#### <span id="page-28-0"></span>**Almacenes.**

Aquí se da el mantenimiento a los almacenes de la base de datos central. Es conveniente que agregues los almacenes de las dependencias.

Para ingresar selecciona Almacenes del menú de Catálogos.

Para agregar un Almacén, el procedimiento es el siguiente:

- 1. Ingresa el código del Almacén. Si es almacén de una dependencia, debe de ser el almacén de MERCANCÍA configurado en los puntos de venta de la dependencia que lo usa.
- 2. Captura el nombre del almacén.
- 3. Selecciona el tipo de almacén. Por lo general en AC se manejarán solo almacenes de MERCANCÍA.
- 4. Selecciona la sucursal o dependencia que hará uso de ese almacén en sus puntos de venta.
- 5. Establece las políticas para el manejo del inventario de este almacén.
- 6. Presiona el botón "Guardar".

Para editar un Almacén, el procedimiento es:

- 1. Captura el código del almacén y presiona la tecla Enter, o localízalo en la lista de la derecha y presiona "EDITAR". Puedes hacer uso de los filtros de la perta superior si la lista es muy extensa.
- 1. Modifica los datos que deseas cambiar.
- 2. Graba el cambio presionando el botón "Guardar" y luego "Aceptar" en la ventana de confirmación.

Para eliminar un Almacén, el procedimiento es el siguiente:

- 1. Captura el código del almacén y presiona la tecla Enter, o localízalo en la lista de la derecha y presiona "EDITAR". Puedes hacer uso de los filtros de la perta superior si la lista es muy extensa.
- 2. Presiona el botón "Eliminar" y luego "Aceptar" en la ventana de confirmación. En caso de que el almacén tenga transacciones, no se permite borrarlo y el sistema te lo hará saber con un mensaje.

Para establecer los parámetros para inventario cíclico en un Almacén, el procedimiento es el siguiente:

- 1. Edita el almacén.
- 2. Activa la casilla titulada "Inventario cíclico".
- 3. Ingresa la periodicidad en días, es decir, cada cuántos días deseas que se haga el conteo de una muestra de artículos.
- 4. Ingresa la cantidad de artículos a contar en cada inventario.
- 5. Define el porcentaje de artículos sin movimientos que llevará el documento de conteo para incluir la cantidad de artículos sin movimientos que corresponda a ese porcentaje. Por ejemplo, si vas a contar 30 artículos y defines aquí 10%, se agregarán al conteo 3 que no han tenido movimiento en los últimos 30 días.

#### <span id="page-28-1"></span>**Restricciones**

Aquí se establecen las políticas para restringir ventas en cuanto a PUNTOS, VENTAS y FORMAS DE PAGO.

PUNTOS. Si activaste el manejo de puntos, aquí puedes especificar cuáles artículos no dan puntos en la venta.

VENTAS. Esta parte es para restricción de la venta de productos en días y horarios. Por ejemplo, si puedes vender bebidas alcohólicas después de la medianoche, pero el establecimiento sigue operando, agrega la restricción para ese horario para que por sistema no se permita la venta de estos productos.

FORMAS DE PAGO. Esta restricción impide que ciertos artículos se paguen con ciertas formas de pago. Por ejemplo, si no permites que las recargas a celular se paguen con cheque o con tarjeta, agrega dos restricciones, una para cada forma de pago.

MONEDAS. Aquí se definen imitantes para aceptar moneda extranjera en los pagos. Por ejemplo, si no se aceptan pagos en caja por más de \$150 dólares o si no se permite regresar efectivo en esa moneda cuando hay devoluciones de clientes.

Para ingresar selecciona **Restricciones** del menú de Catálogos.

Para agregar una Restricción de PUNTOS, el procedimiento es el siguiente:

- 1. Accede a la pestaña titulada "PUNTOS".
- 2. Define los filtros para agregar los artículos a la restricción:
	- a. Selecciona si es para **Todos los artículos** o para un **Rango**. El rango se refiere a consecutivos del código principal de los artículos.
	- b. Si restringes por rango, establece el rango de códigos, ingresando el primero y el último. En los dos campos puedes hacer uso de la facilidad de búsqueda de artículos presionando el botón de la derecha en cada caso.
	- c. Si quieres filtrar por agrupación de artículos, presiona el botón titulado "Agrupaciones" y selecciona las que vas a restringir. Si definiste también rango de artículos, se aplican los dos filtros.
- 3. Presiona el botón titulado "Aplicar".
- 4. Revisa la lista de artículos para confirmar que son los correctos para la restricción.
- 5. Presiona el botón "Guardar" y confirma.

Para agregar una Restricción de VENTAS, el procedimiento es el siguiente:

- 1. Acceda a la pestaña titulada "VENTAS".
- 2. Define los filtros para agregar los artículos a la restricción:
	- a. Selecciona si es para **Todos los artículos** o para un **Rango**. El rango se refiere a consecutivos del código principal de los artículos.
	- b. Si restringes por rango, establece el rango de códigos, ingresando el primero y el último. En los dos campos puedes hacer uso de la facilidad de búsqueda de artículos presionando el botón de la derecha en cada caso.
	- c. Si quieres filtrar por agrupación de artículos, presiona el botón titulado "Agrupaciones" y selecciona las que vas a restringir. Si definiste también rango de artículos, se aplican los dos filtros.
- 3. Si la restricción tiene vigencia, activa la casilla titulada "Restricción por fecha" y define la fecha inicial y la final.
- 4. Si la restricción es para un horario específico, define la hora inicial y a final. En este horario no se podrán vender los productos que agregues a la restricción.
- 5. Presiona el botón titulado "Aplicar".
- 6. Revisa la lista de artículos para confirmar que son los que deseas restringir.
- 7. Presiona el botón "Guardar" y confirma la restricción.

Para agregar una Restricción de FORMAS DE PAGO, el procedimiento es el siguiente:

- 1. Accede a la pestaña titulada "FORMAS DE PAGO".
- 2. Define los filtros para agregar los artículos a la restricción:
- a. Selecciona si es para **Todos los artículos** o para un **Rango**. El rango se refiere a consecutivos del código principal de los artículos.
- b. Si restringes por rango, establece el rango de códigos, ingresando el primero y el último. En los dos campos puedes hacer uso de la facilidad de búsqueda de artículos presionando el botón de la derecha en cada caso.
- c. Si quieres filtrar por agrupación de artículos, presiona el botón titulado "Agrupaciones" y selecciona las que vas a restringir. Si definiste también rango de artículos, se aplican los dos filtros.
- 3. Selecciona la forma de pago que no se permite para los artículos incluidos en esta restricción.
- 4. Presiona el botón titulado "Aplicar".
- 5. Revisa la lista de artículos para confirmar que son los que vas a restringir.
- 6. Presiona el botón "Guardar" y confirma la restricción.

Para agregar una Restricción por MONEDA, el procedimiento es el siguiente:

- 1. Accede a la pestaña titulada "MONEDAS".
- 2. Selecciona la moneda que vas a restringir.
- 3. Ingresa el importe máximo que se puede recibir en caja para esa moneda.
- 4. En caso necesario, establece un límite en porcentaje sobre el total de la venta. En este caso solo se permite pagar en esa moneda, hasta el porcentaje establecido sobre el total de la venta. Por ejemplo, si la venta es de \$200 pesos y se define un porcentaje límite de 50%, se permitirá pagar en esa moneda solo el equivalente a \$100 pesos.
- 5. Si la restricción aplica también a cajas de cobranza activa la opción correspondiente.
- 6. Si la restricción aplica también a devoluciones de clientes, activa la opción correspondiente y establece el importe permitido para regresar efectivo. Deja en cero este importe si no deseas que se regrese efectivo en la moneda extranjera.
- 7. Presiona el botón "Guardar" y confirma la restricción.

Para consultar una Restricción:

- 1. Accede a la pestaña de la restricción que vas a consultar.
- 2. Para puntos y ventas, presiona el botón titulado "Consultar". Se listan todos los artículos que tienen esa restricción. Si quieres cambiar el orden de los artículos listados, presiona en el título de la columna que por la cual quieres ordenar.
- 3. Para formas de pago selecciona la forma de pago.
- 4. Para monedas selecciona la moneda.

Para quitar la Restricción a un artículo:

- 1. Ejecuta la consulta para mostrar la lista de artículos restringidos.
- 2. Selecciona los renglones de los artículos que vas a quitar. Si son varios en renglones consecutivos, has clic en el renglón inicial y luego en el renglón final manteniendo presionada la tecla Shift.
- 3. Presiona el botón titulado "Eliminar" y confirma el borrado.

**Nota**: Esta funcionalidad la puedes utilizar antes o después de grabar la restricción.

## <span id="page-31-0"></span>**Precios**

Las dependencias pueden usar las listas de precios que se controlan desde Administrador Central y estas se agregan y se actualizan, a través de archivos de Excel que contienen la nueva información.

La estructura de los archivos de origen es fijo:

- Debe ser de Excel® con extensión xlsx.
- Debe tener renglón de encabezados. El primer renglón no se importa.
- El nombre de la hoja debe de ser el código del catálogo de precios.
- En el archivo de Precios, se leen las tres primeras columnas:
	- o Código principal del artículo.
		- o Precio unitario.
		- o Unidad a la que corresponde el precio que va a actualizar (PZA, CJA, etc.)

Para actualizar Listas de Precios, el procedimiento es el siguiente:

- 1. Del menú de catálogos selecciona la opción Precios y enseguida la opción también titulada **Precios**.
- 2. Localiza y selecciona el archivo que contiene las listas de precios que se van a actualizar.
- 3. Presiona el botón titulado "Listas" para abrir los catálogos de precios que tienes definidos.
- 4. Selecciona los catálogos de precios que vas a actualizar activando las casillas correspondientes. El archivo puede contener todos los catálogos, pero solo se actualizarán los que selecciones.

**Nota**: Asegúrate que el archivo seleccionado contenga las hojas con el nombre de los catálogos que seleccionaste.

- 5. Cierra la ventana de Listas.
- 6. Si los precios en el archivo ya incluyen impuestos, activa la casilla titulada "Precios incluyen impuestos". El sistema se encargará de agregar el precio antes de impuestos.
- 7. Selecciona la opción de actualización que necesitas:
	- a. **Actualizar precios**. Cambia los precios de los artículos que vienen en el archivo y agrega al catálogo los artículos que no existían. Esta opción permite archivos más pequeños y por lo tanto ahorro de tiempo en la actualización.
	- b. **Nuevo/Sustituir**. Sustituye completamente el catálogo de precios por el que viene en el archivo. Utiliza esta opción si hiciste cambios significativos y prefieres que el catálogo de precios quede exactamente como lo tienes en la hoja.
- 8. Presiona el botón titulado "Importar" y espera a que se muestren los artículos.
- 9. Revisa que los precios mostrados sean los correctos.
- 10. Si necesitas quitar artículos del catálogo de precios antes de actualizar, selecciona el renglón y presiona el botón titulado **Eliminar**.
- 11. Presiona el botón **Guardar** para actualizar los precios en la base de datos.
- 12. Genera el paquete de actualización para aplicar los nuevos precios en las dependencias.

**Nota**: Si deseas hacer correcciones en los precios, presiona el botón titulado **Limpiar**, realiza los cambios en el archivo de origen y vuelve a importar el archivo.

Para actualizar los Precios del Catálogo de artículos (Precio a Público en general), el procedimiento es el siguiente:

- 1. Del menú de catálogos selecciona la opción Precios y enseguida la opción también titulada **Precios**.
- 2. Localiza y selecciona el archivo que contiene las listas de precios que se van a actualizar.

- 3. Activa la casilla titulada "Precios de Catálogo".
- 4. Ingresa el nombre de la Hoja del archivo en Excel que contiene los precios que quieres actualizar.
- 5. Si los precios en el archivo ya incluyen impuestos, activa la casilla titulada "Precios incluyen impuestos".
- 6. Presiona el botón titulado "Importar".
- 7. Revisa que los precios mostrados sean los correctos.
- 8. Presiona el botón **Guardar** para actualizar los precios del catálogo en la base de datos.
- 9. Genera el paquete de actualización para aplicar los nuevos precios en las dependencias.

Para consultar un catálogo de Precios, el procedimiento es el siguiente:

- 1. Del menú de catálogos selecciona la opción Precios y enseguida la opción también titulada **Precios**.
- 2. Selecciona el catálogo de precios que quiere consultar:
	- a. Presiona el botón para buscar Lista.
	- b. Selecciona la Lista que va a consultar.
	- c. Cierra la ventana.
- 3. Presiona el botón titulado **Consultar**.

Para borrar artículos de un catálogo de Precios, el procedimiento es el siguiente:

- 1. Consulta el catálogo de precios.
- 2. Selecciona los renglones de los artículos que quieres quitar de ese catálogo.
- 3. Presiona el botón titulado **Eliminar**.

**Nota**: Los artículos se eliminan de la lista, para regresarlos debes importarlos de nuevo.

#### <span id="page-32-0"></span>**Ofertas**

Las ofertas aplican en las dependencias pueden controlarse desde Administrador Central. El catálogo de Ofertas permite agregar y editar una oferta, o importar desde un archivo de Excel. Cada oferta es para un producto y una unidad.

Para agregar una nueva Oferta, el procedimiento es el siguiente:

- 1. Del menú de Catálogos selecciona la opción Precios y enseguida accede a **Ofertas**.
- 2. Selecciona la pestaña titulada "EDITAR OFERTAS".

**Nota**: Cuando accedes a la edición de ofertas, se cargan las que ya existen en la tabla de la derecha. Espera a que se muestren para poder editar.

- 3. Ingresa el código de la oferta que vas a agregar. Si se llenan los campos con los datos de la oferta, significa que ya existe en el catálogo, entonces debe ingresar un nuevo código.
- 4. Ingresa el nombre de la oferta.
- 5. Ingresa el código del artículo que vas a ofertar. Debe de ser un producto del catálogo.
- 6. Solo si estás definiendo ofertas sin vigencia para utilizarlas más adelante, desactiva la casilla titulada "Activa". Una oferta que no está activa nunca se aplicará en el punto de venta.
- 7. Define la unidad del artículo en la que aplica la oferta:
	- a. Si la unidad base, activa la casilla titulada "Unidad base".
- b. Si la oferta aplica a otra unidad, seleccione la que corresponde de la lista titulada "Otra unidad". La lista incluye solo las unidades que se definieron para artículo en el catálogo.
- 8. Define si la oferta tendrá una cantidad límite.
	- a. Activa la casilla titulada "Límite".
	- b. Si la oferta es para una cantidad de unidades específica (por ejemplo solo 100 piezas), ingresa la cantidad máxima.
	- c. Agrega la cantidad a la que se limita la oferta en cada venta (solo esa cantidad de productos, en la unidad seleccionada, tomarán el precio de oferta por nota de venta: "X cantidad por persona").
- 9. Define la vigencia:
	- a. Período: fecha inicial y fecha final en que se aplica la oferta.
	- b. Horario: hora inicial y hora final en que estará vigente.
	- c. Días de la semana (de lunes a viernes). Activa los días en que se aplicará el precio de oferta.
- 10. Agrega el precio de oferta antes o después de impuestos. El sistema calculará el otro.
- 11. Presiona el botón **Guardar**.
- 12. Si la oferta no es para todos los clientes, pasa a la pestaña titulada "OFERTAS CLIENTES".
	- a. Ingresa el código de la oferta.
	- b. Selecciona las agrupaciones de clientes a las que va a aplicar la nueva oferta, activando las casillas correspondientes.
- 13. Presiona el botón **Guardar** para que la oferta quede asignada a los clientes de las agrupaciones seleccionadas.

Para editar Ofertas, el procedimiento es el siguiente:

- 1. Del menú de Catálogos selecciona la opción Precios y enseguida accede a **Ofertas**.
- 2. Selecciona la pestaña titulada "EDITAR OFERTAS".
- 3. Selecciona la oferta de la lista, haciendo doble clic sobre el renglón que corresponde a la que vas a editar.
- 4. Realiza los cambios.
- 5. Presiona el botón **Guardar** para actualizar la oferta.

La parte derecha de la vista de edición, son filtros para la lista de ofertas. Si tienes una cantidad grande de ofertas definidas, puedes localizar la que quieres editar buscando por artículo o por agrupaciones. También puedes combinar estos filtros.

Para localizar la Oferta que quiere editar, el procedimiento es el siguiente:

- 1. Selecciona el filtro que va a utilizar e ingresa los valores:
	- a. **Todos los artículos**. Muestra todas las ofertas, aplicando los filtros por agrupación y por estatus.
	- b. **Rango de artículos**. Muestra las ofertas que contienen los artículos del rango especificado y en el estatus indicado. Si tienes seleccionada agrupación, se muestran solo las de los artículos del rango que pertenecen a esa agrupación.
- 2. Presiona el botón "Aplicar" para renovar la lista de ofertas.
- 3. Selecciona de la lista, la oferta que vas a editar.

Para borrar una Oferta, el procedimiento es el siguiente:

- 1. Accede a editar ofertas.
- 2. Ingresa el código de la oferta que vas a borrar o selecciónala de la lista.
- 3. Presiona el botón **Eliminar** y confirma el borrado.

## <span id="page-34-0"></span>**Importar/Exportar Ofertas**

Si lo prefieres, puedes administrar las ofertas en un archivo de Excel® y después importarlas para actualizar la base de datos y poder enviarlas a las dependencias.

En cualquier momento puedes también exportarlas, para realizar los cambios sobre lo que actualmente tienes definido.

La estructura del archivo de origen para la importación de ofertas es fijo:

- Debe ser de Excel® con extensión xlsx.
- Debe tener renglón de encabezados. El primer renglón no se importa.
- Las columnas son las siguientes. El formato de la celda se muestra entre paréntesis:
	- o Código de la oferta. Debe de única para cada artículo. (texto)
		- o Nombre de la oferta. (texto)
		- o Código del artículo. (texto)
		- o Código de la unidad. (texto)
		- o Fecha inicial de la promoción. (texto)
		- o Fecha final de la promoción. (texto)
		- o Hora inicial de la promoción. (texto)
		- o Hora final de la promoción. (texto)
		- o Precio de oferta unitario. (texto)
		- o Agrupación de clientes a la que aplica la oferta, igual a la Lista de precios. (texto)
		- o Oferta activa el Lunes, 0/1. (Número sin decimales)
		- o Oferta activa en Martes, 0/1. (Número sin decimales)
		- o Oferta activa en Miércoles, 0/1. (Número sin decimales)
		- o Oferta activa en Jueves, 0/1. (Número sin decimales)
		- o Oferta activa en Viernes, 0/1. (Número sin decimales)
		- o Oferta activa en Sábado, 0/1. (Número sin decimales)
		- o Oferta activa en Domingo, 0/1. (Número sin decimales)
		- o Cantidad máxima. (Número sin decimales)
		- o Cantidad límite. (Número sin decimales)

Para importar Ofertas, el procedimiento es el siguiente:

- 1. Del menú de Catálogos selecciona la opción Precios y enseguida accede a **Ofertas**.
- 2. Selecciona la pestaña titulada "IMPORTAR/EXPORTAR OFERTAS".
- 3. Activa la opción para importar marcando el botón de la parte superior izquierda.
- 4. Localiza y selecciona el archivo que contiene las ofertas que vas a agregar o a actualizar.
- 5. Si los precios en el archivo ya incluyen impuestos, activa la casilla titulada "Precios incluyen impuestos".
- 6. Presiona el botón para **Importar**.
- 7. Revisa que los precios de oferta mostrados sean los correctos.
	- El código de la oferta no debe de ir vacío ni debe exceder de 10 caracteres.
	- El código de artículo y de la unidad deben de ser válidos: que existan en catálogos y que el artículo sí tenga asignada la unidad.
	- Debe tener las fechas correctas: que la fecha inicial no sea mayor a la final.

**Nota**: Los renglones que no pasen las validaciones se mostrarán en rojo y no se van a importar. Lo recomendable es que las correcciones se hagan en el archivo de origen y repetir la importación, pero si no son significativos editarlos aquí mismo.

- 8. De ser necesario, realiza los cambios sobre los renglones que no pasaron las validaciones:
	- a. El código de la oferta y el código del artículo no se pueden cambiar.
- a. Presiona el botón "Editar" del renglón que vas a modificar. Este botón está en la última columna a la derecha.
- b. Modifica los datos marcados en rojo.
- c. Presiona el botón para actualizar el renglón. Si el renglón queda en blanco significa que ya se va a poder importar.
- 9. Presiona el botón **Guardar** para actualizar las ofertas.
- Si un renglón de la lista de ofertas no pasa alguna validación, se mostrará en un color naranja y no se va a importar.
- Los datos de la oferta que no pasen la validación se mostrarán en color rojo, entonces:
	- a. Cancela la importación y revisa los datos en el archivo de origen. Cambia lo necesario y repite la importación.
	- b. Ignora el error y procede a la importación en el entendido de que esa oferta no se va a agregar.

Para exportar Ofertas, el procedimiento es el siguiente:

- 1. Del menú de Catálogos selecciona la opción Precios y enseguida accede a **Ofertas**.
- 2. Selecciona la pestaña titulada "IMPORTAR/EXPORTAR OFERTAS".
- 3. Activa la opción para exportar marcando el botón de la parte superior derecha.
- 4. Presiona el botón para obtener las ofertas que se van a exportar y espera a que se muestre la lista.
- 5. Presiona el botón titulado **Exportar**.
- 6. Espera a que se genere el archivo ListaDeOfertas.xlsx.
- 7. Localiza el archivo en las descargas de tu equipo y ya puedes trabajar con esa información.

Para consultar las Ofertas actuales, el procedimiento es el siguiente:

- 1. Del menú de Catálogos selecciona la opción Precios y enseguida accede a **Ofertas**.
- 2. Selecciona la pestaña titulada "CONSULTAR OFERTAS".
- 3. Selecciona cómo prefieres usar el filtro de fecha y define el rango de fechas.
	- a. Oferta. Para consultar por la fecha en que se creó la oferta.
	- b. Vigencia. Para consultar las ofertas que aplican dentro del rango de fechas especificado.
- 4. Si quieres consultar las ofertas que no están activas, desactiva la casilla titulada "Activa".
- 5. Si deseas consultar una oferta en particular, ingresa su código. En este caso se ignoran el resto de los filtros, y la casilla del estatus muestra el de la oferta consultada.
- 6. Presiona el botón para **Consultar**.

## <span id="page-35-0"></span>**Paquetes**

En esta parte se definen paquetes de productos y sus componentes. Si la empresa es del giro de alimentos y bebidas, las recetas se agregan como paquetes en esta misma opción. Para acceder selecciona **Paquetes** del menú de Catálogos.

Para agregar un paquete, el procedimiento es el siguiente:

- 1. Ingresa el código principal del paquete.
- 2. Agrega el nombre del paquete como descripción.

- 3. Si estás definiendo un paquete que es para un solo producto, para precio especial por varias unidades, activa la casilla titulada "Dependiente". Por ejemplo, promoción de 3X2 del artículo 111345.
- 4. Si el paquete que estás definiendo es para una Promoción, activa la casilla titulada "Promoción". Esto es importante porque al vender se da salida del inventario a los componentes, a diferencia de lo no promocionales que tienen que pasar por el armado.
- 5. Asigna las agrupaciones para el paquete:
	- a. Presiona el botón **Agrupaciones**.
	- b. Abre la lista de agrupaciones del grupo donde clasifica el paquete.
	- c. Selecciona una agrupación del grupo.
	- d. Repite para cada grupo en el que vas a clasificar el artículo.
- 6. Selecciona los impuestos que grava el paquete.
- 7. Ingresa el precio del paquete y presiona Enter. Puede capturarlo sin impuesto o con el impuesto incluido y el sistema calculará el otro.
- 8. Agrega los componentes del paquete:
	- a. Ingresa el código del componente o presiona el botón para buscar artículo, localiza el artículo que va a agregar como componente. Puedes usar los filtros de la parte superior de la lista.
	- b. Si utilizaste la búsqueda, selecciona el renglón con doble clic para agregar el componente.
	- c. Agrega el resto de los componentes.
- 9. Si el negocio es un restaurante y estás agregando una receta, especifica si es una receta base o si es modificable, activando la casilla correspondiente según sea el caso.
- 10. Si está agregando una receta, puedes definir el tiempo de preparación y la cantidad de minutos que deben de haber pasado desde que se ordenó, para que en el monitor de comandas se muestra la alerta de preparación. Si los dejas en cero significa que no deseas alerta.
- 11. Presiona el botón "Guardar".

Para editar un paquete, el procedimiento es el siguiente:

- 1. Selecciona la opción **Paquetes** del menú de Catálogos.
- 2. Ingresa el código del paquete o utiliza la opción de búsqueda para traer los datos del paquete a la pantalla.
- 3. Realiza los cambios.
- 4. Presiona el botón "Guardar".

**Nota**: No cambies aquí las agrupaciones de un paquete ya definido, si tienes modificar/agregar/eliminar agrupaciones del paquete, debes hacerlo en catálogo de artículos.

Para eliminar un paquete el procedimiento es el siguiente:

- 1. Selecciona la opción **Paquetes** del menú de Catálogos.
- 2. Ingresa el código del paquete o utiliza la opción de búsqueda para traer los datos del paquete a la pantalla.
- 3. Presiona el botón titulado "Eliminar" y confirma el borrado. Si el paquete tiene transacciones, no se podrá eliminar y el sistema enviará un mensaje informándolo.

## <span id="page-36-0"></span>**Restaurantes. Mesas**

Mantener las áreas y mesas de restaurantes desde el Administrador Central, es útil si las dependencias tienen la misma distribución física y está disponible solo si está activo el parámetro para uso de Restaurantes en las políticas para dependencias.

Para ingresar a la opción, seleccione Restaurantes del menú de Catálogos, y enseguida **Mesas**.

Para agregar un área de mesas, el procedimiento es el siguiente:

- 1. Accede a la pestaña titulada "ÁREAS".
- 2. Deja el ID que propone el sistema. Generalmente es el que sigue en la lista.
- 3. Captura el nombre del área del restaurante.
- 4. Presiona el botón "Guardar".

Para editar un área de mesas, el procedimiento es:

- 1. Ingresa el número de área y presiona la tecla Enter, o selecciónala de la lista de la derecha presionando "EDITAR".
- 2. Modifica el nombre.
- 3. Presiona el botón "Guardar" y confirma.

Para eliminar un área de mesas, el procedimiento es el siguiente:

- 1. Ingresa el número de área y presiona la tecla Enter, o selecciónala de la lista de la derecha presionando "EDITAR".
- 2. Presiona el botón "Eliminar" y luego "Aceptar" en la ventana de confirmación. En caso de que el área tenga mesas, no se permite borrarla y el sistema se lo hará saber con un mensaje.

Para agregar una mesa, el procedimiento es el siguiente:

- 1. Ingresa un código para la mesa.
- 2. Ingresa el orden en que debe mostrarse la mesa en el mapa del área que le asigne.
- 3. Ingresa la cantidad de asientos que tiene (capacidad de la mesa).
- 4. Captura el nombre con el que se va a identificar en las listas (MESA 12, BARRA 16).
- 5. Selecciona el área donde está ubicada la mesa.
- 6. Presiona el botón "Guardar".

Para editar una mesa, el procedimiento es el siguiente:

- 1. Ingresa el código de la mesa y presiona la tecla Enter, o selecciónala de la lista de la derecha presionando "EDITAR".
- 2. Modifica los datos de la mesa.
- 3. Presiona el botón "Guardar" y luego "Aceptar" en la ventana de confirmación.

Para eliminar una mesa, el procedimiento es el siguiente:

- 1. Ingresa el número de área y presiona la tecla Enter, o selecciónala de la lista de la derecha presionando "EDITAR".
- 2. Presiona el botón "Eliminar" y luego "Aceptar" en la ventana de confirmación.

#### <span id="page-37-0"></span>**Restaurantes. Notas y Motivos**

Las notas son textos que se pueden agregar en las comandas de restaurantes. Facilita la operación de los meseros cuando los clientes tienen especificaciones personales para la orden. Agrega las más comunes: SIN HIELO, SIN CEBOLLA, etc.

Los motivos de cancelación se definen regularmente para indicar porqué el cliente regresó un platillo. También pueden usarse cuando el mesero por error agregó un consumo en la mesa equivocada.

Están disponible solo si está activo el parámetro para uso de Restaurantes en las políticas para dependencias. Para ingresar, selecciona Restaurantes del menú de Catálogos, y enseguida **Notas y Motivos**.

Para agregar una nota, el procedimiento es el siguiente:

- 1. Captura la descripción de la nota.
- 2. Presiona el botón "Guardar".

Para editar una nota, el procedimiento es el siguiente:

- 1. Localiza la nota en la lista y presione "EDITAR".
- 2. Modifica la descripción.
- 3. Presiona el botón "Guardar" y luego "Aceptar" en la ventana de confirmación.

Para eliminar una nota, el procedimiento es el siguiente:

- 1. Localiza la nota en la lista y presione "EDITAR".
- 2. Presiona el botón "Eliminar" y luego "Aceptar" en la ventana de confirmación.

Para el mantenimiento de los motivos de cancelación, pasa a la parte inferior o haz clic en la palabra "Motivos", que está debajo de la descripción de la nota.

La edición es igual a la de Notas

#### <span id="page-38-0"></span>**Restaurantes. Grupos de Platillos**

Los grupos de platillos constituyen el menú del restaurante a tres niveles: cartas, grupos y platillos. Está disponible solo si está activo el parámetro para uso de Restaurantes en las políticas para dependencias.

Para ingresar selecciona del menú de Catálogos la opción Restaurantes, y enseguida **Grupos de Platillos**.

Para agregar una carta, el procedimiento es el siguiente:

- 1. Acepta el código que propone el sistema.
- 2. Captura el nombre de la carta.
- 3. Define el orden en que se va a mostrar la carta en el registro de las comandas.
- 4. Presiona el botón "Guardar" y "Aceptar" en el mensaje de confirmación.

Para editar una carta, el procedimiento es el siguiente:

- 1. Ingresa el código de la carta o localízala en la lista y presiona "EDITAR".
- 2. Modifica el nombre y el orden si lo requieres.
- 3. Presiona el botón "Guardar" y luego "Aceptar" en la ventana de confirmación.

Para eliminar una carta, el procedimiento es el siguiente:

- 1. Ingresa el código de la carta o localízala en la lista y presiona "EDITAR".
- 2. Presiona el botón "Eliminar" y luego "Aceptar" en la ventana de confirmación. En caso de que la carta tenga grupos de platillos asignados, no se permite borrarla y el sistema se lo hará saber con un mensaje.

Para el mantenimiento de grupos de platillos, pasa a la pestaña titulada "GRUPOS".

Para agregar un nuevo grupo, el procedimiento es el siguiente:

- 1. Acepta el código que propone el sistema.
- 2. Captura el nombre con el que vas a identificar el grupo en el punto de venta y en la comandera.
- 3. Ingresa el orden en que debe mostrarse el grupo en la pantalla.
- 4. Selecciona la carta a la que pertenece el grupo.
- 5. Agrega las Notas en la orden que se pueden utilizar para los platillos del grupo. Esto es importante para filtrar las notas al momento de levantar la orden para que, por ejemplo, no se incluya en la lista "SIN HIELO" si no es grupo de bebidas.
	- a. Selecciona la nota.
	- b. Presiona el botón de la derecha para que se agregue a la lista.
	- c. Puedes eliminar notas que agregaste por error, presionando el botón **Eliminar** del renglón de la nota.
- 6. Presiona el botón "Guardar" y luego "Aceptar" en el mensaje de confirmación.

Para ver los platillos que tiene un grupo, haz clic en la primera columna del renglón que corresponde en la lista de Grupos.

Para cerrar la lista presiona en la misma parte (primera columna).

Para editar un grupo, el procedimiento es el siguiente:

- 1. Ingresa el código del grupo y presiona la tecla Enter, o localízalo en la lista y presiona "EDITAR".
- 2. Modifica los datos del grupo.
- 3. Presiona el botón "Guardar" y luego "Aceptar" en la ventana de confirmación.

Para eliminar un grupo, el procedimiento es el siguiente:

- 1. Ingresa el código del grupo y presiona la tecla Enter, o localízalo en la lista y presiona "EDITAR".
- 2. Presiona el botón "Eliminar" y luego "Aceptar" en la ventana de confirmación. En caso de que el grupo tenga platillos, no se permite borrarlo y el sistema te lo hará saber con un mensaje.

Para el mantenimiento de los platillos que van en cada gripo, pasa a la pestaña titulada "PLATILLOS".

Para agregar un nuevo platillo o producto a un grupo, el procedimiento es el siguiente:

- 1. Ingresa el código del artículo. Puedes hacer uso de la facilidad de búsqueda, presionando el botón de la derecha.
- 2. Selecciona la unidad.
- 3. Selecciona el grupo en el que se va a agregar el artículo.
- 4. Si lo deseas, puedes eliminar notas que se agregaron para el grupo y que no aplican para el platillo, y agregar otras.
- 5. Presiona el botón "Guardar" y luego "Aceptar" en el mensaje de confirmación.

Para editar un platillo, el procedimiento es:

- 1. Ingresa el código del artículo o localízalo en la lista y presiona "EDITAR". Puedes recortar el listado utilizando los filtros de la parte superior.
- 2. Modifica los datos del platillo que requieras.
- 3. Presiona el botón "Guardar" y luego "Aceptar" en la ventana de confirmación.

Para eliminar un platillo de su grupo, el procedimiento es el siguiente:

- 1. Ingresa el código del artículo o localízalo en la lista y presiona "EDITAR". Puedes recortar el listado utilizando los filtros de la parte superior.
- 2. Presiona el botón "Eliminar" y luego "Aceptar" en la ventana de confirmación.

## <span id="page-40-0"></span>**Regímenes Fiscales**

Aquí se da el mantenimiento a los Regímenes fiscales para enviar a las dependencias. Para ingresar a la opción, seleccione **Regímenes fiscales** del menú de Catálogos.

Para agregar un Régimen, el procedimiento es el siguiente:

- 1. Deja el ID que propone el sistema.
- 2. Si no tienes activa facturación electrónica, captura la descripción del Régimen.
- 3. Si tienes activa facturación electrónica, presiona el botón de búsqueda para localizar y traer el régimen que le corresponde a la empresa.
- 4. Presiona el botón "Guardar".

Para editar un Régimen, el procedimiento es:

- 1. Selecciona el régimen de la lista presionando "EDITAR".
- 1. Modifica lo que deseas cambiar.
- 2. Presiona el botón "Guardar" y luego "Aceptar" en la ventana de confirmación.

**Nota**: No se permite eliminar un Régimen fiscal, porque puede estar siendo usado en alguna Dependencia.

#### <span id="page-40-1"></span>**Perfiles**

Aquí se definen los accesos para los usuarios de los Puntos de Venta de las dependencias. Esta información puede irse en paquetes de actualización.

Para ingresar a la opción, acceda a **Perfiles** del menú de Catálogos.

Para agregar un Perfil, el procedimiento es el siguiente:

- 1. Deja el ID que propone el sistema.
- 2. Captura la descripción del Perfil.
- 3. Activa las opciones a las que tendrán acceso los usuarios del perfil que estás agregando.
- 4. Presiona el botón "Guardar".

Para editar un Perfil, el procedimiento es:

1. Ingresa el número de Perfil y presiona la tecla Enter. Puedes hacer uso de la facilidad de búsqueda presionando el botón **Buscar**.

- 2. Modifica la descripción si lo deseas o los accesos.
- 3. Presiona el botón "Guardar" y luego "Aceptar" en la ventana de confirmación.

**Nota**: No se permite eliminar un Perfil, porque puede estar siendo usado en alguna Dependencia.

#### <span id="page-41-0"></span>**Monedas**

Aquí se definen las monedas, tipo de cambio y denominaciones, para los usuarios de los Puntos de Venta de las dependencias. Esta información puede irse en paquetes de actualización.

Para ingresar a la opción, acceda a **Monedas** del menú principal.

Para agregar una Moneda, el procedimiento es el siguiente:

- 1. Deja el código que propone el sistema.
- 2. Captura la descripción de la Moneda. Si tienes activa factura electrónica, este dato se llenará en automático cuando selecciones la abreviatura, ya que es el valor que homologa la moneda con el catálogo publicado por el SAT (México).
- 3. Ingresa el tipo de cambio actual.
- 4. Ingresa la abreviatura de la Moneda. Si tienes activa factura electrónica, este dato se validará confirmando que sea un valor incluido en el catálogo de monedas publicado por el SAT (México). Puedes hacer uso de la opción de búsqueda y seleccionar la abreviatura correcta.
- 5. Agrega las denominaciones de la moneda.
	- a. Presiona el botón **Agregar**. Se agrega un nuevo renglón con valor 0.00.
	- b. Ingresa el importe de la denominación en el nuevo renglón.
- 6. Presiona el botón "Guardar".

Para editar una Moneda, el procedimiento es:

- 1. Ingresa el código de la moneda y presiona la tecla Enter. Puedes hacer uso de la facilidad de búsqueda presionando el botón **Buscar**.
- 2. Modifica los datos que requieras.
- 3. Presiona el botón "Guardar" y confirma.

Para eliminar una Moneda, el procedimiento es el siguiente:

- 1. Ingresa el código de la moneda y presiona la tecla Enter. Puedes hacer uso de la facilidad de búsqueda presionando el botón **Buscar**.
- 2. Presiona el botón "Eliminar" y luego "Aceptar" en la ventana de confirmación.

## <span id="page-41-1"></span>**Tipos y Formas de pago**

Aquí se definen las formas de pago para los Puntos de Venta de las dependencias. Esta información puede irse en paquetes de actualización.

Todas las formas de pago deben estar asignadas a un tipo. Hay Tipos de pago predefinidos, que definen su comportamiento.

Para ingresar a la opción, acceda a **Formas de pago** del menú principal.

Para agregar un Tipo de pago, el procedimiento es el siguiente:

- 1. Selecciona la pestaña titulada "TIPOS DE PAGO".
- 2. Acepta el código que le muestra el sistema.
- 3. Ingresa una descripción para el tipo.
- 4. Si tienes activa factura electrónica, y el tipo de pago obliga a ingresar una referencia, activa la casilla titulada "Solicitar referencia para CFDI".
- 5. Si en los puntos de venta tiene activo el servicio para el uso de tarjeta bancaria en línea, y el tipo de pago es para el uso de la terminal, activa la casilla titulada "Tarjeta bancaria".
- 6. Si el tipo de pago es de asistencia social y su uso elimina el cobro de impuestos, activa la casilla titulada "Eliminar impuestos".
- 7. Si en los puntos de venta vas a manejar la promoción de ticket premiado, agrega un tipo de pago activando la casilla titulada "Ticket premiado (Rifa)".
	- Solo puede haber un tipo de pago para ticket premiado, si intentas agregar otro con esta casilla activada, recibirás un mensaje indicando que no puede agregarse.
	- El tipo de pago para ticket premiado no se puede eliminar.

**Nota:** Cuando agregues tipo de pago para ticket premiado, asegúrate de agregar también una forma de pago de este tipo y de actualizar a las dependencias. Si no lo haces, los puntos de venta no podrán activar esta promoción.

8. Presiona el botón "Guardar" y confirma.

Para editar un Tipo de pago, el procedimiento es:

- 1. En la lista de tipos de pago presiona "EDITAR" del renglón que corresponde al que vas a editar.
- 1. Modifica los datos que deseas cambiar.
- 2. Presiona el botón "Guardar" y luego "Aceptar" en la ventana de confirmación.

Para eliminar un Tipo de pago, el procedimiento es el siguiente:

- 1. En la lista de tipos de pago presiona "EDITAR" del renglón que corresponde al que vas a editar.
- 2. Presiona el botón "Eliminar" y luego "Aceptar" en la ventana de confirmación.
	- Si existen formas de pago del tipo que quieres eliminar, el sistema no permitirá borrarlo.
		- Si el tipo de pago es para ticket premiado, tampoco se podrá borrar.

Para agregar una Forma de pago, el procedimiento es el siguiente:

- 1. Selecciona la pestaña titulada "FORMAS DE PAGO".
- 2. Deja el código que propone el sistema.
- 3. Selecciona el Tipo de pago que se le va a asignar.
- 4. Captura la descripción de la Forma de pago.
- 5. Define las políticas del pago, activando las casillas:
	- a. Autorizar. Si se requiere la autorización de un supervisor o administrador para aceptar la forma de pago.
	- b. Referencia: Si es obligado el ingreso de una referencia, por ejemplo, el número de cheque.
	- c. Cambio: Si la forma de pago regresa cambio al cliente.
	- d. Pago a apartados: Si se permite utilizar la forma de pago en pagos de apartados.
- e. Aplica promociones bancarias: Si el tipo de pago seleccionado tiene activo el parámetro de tarjeta bancaria, este dato indica que se permiten promociones de meses sin intereses.
- 6. Si la empresa tiene como política establecer un límite para no recibir pagos mayores a ese, ingresa el importe.
- 7. Si la forma de pago agrega un cargo para el cliente, ingresa el porcentaje.
- 8. Si la forma de pago es de tipo social (elimina impuestos), y hay una cantidad máxima de consumo, puedes establecer un cargo por exceder esa cantidad ingresando aquí el importe del cargo.
- 9. Si tienes activa factura electrónica, selecciona la clave para CFDI que le corresponde a la forma de pago en el catálogo publicado por el SAT (México).
- 10. Presiona el botón "Guardar" y confirma.

**Nota:** Si la forma de pago es de un tipo definido para ticket premiado, solo puede existir una. Si intentas agregar una segunda, el sistema no lo va a permitir.

Para editar una Forma de pago, el procedimiento es:

- 1. Ingresa el código de la forma de pago y presiona la tecla Enter. Puedes hacer uso de la facilidad de búsqueda presionando el botón **Buscar**.
- 2. Modifica los datos que requieras.
- 3. Presiona el botón "Guardar" y confirma.

Para eliminar una Forma de pago, el procedimiento es el siguiente:

- 1. Ingresa el código de la forma de pago y presiona la tecla Enter. Puedes hacer uso de la facilidad de búsqueda presionando el botón **Buscar**.
- 2. Presiona el botón "Eliminar" y luego "Aceptar" en la ventana de confirmación.
	- Si la forma de pago es de un tipo definido como ticket premiado, no se permite borrarla.

## <span id="page-43-0"></span>**Áreas de impresión**

Aquí se definen las áreas de impresión o de preparación que se usan en las dependencias. Esta información puede irse en paquetes de actualización.

Las impresoras se configuran en forma local, por lo tanto, en este catálogo se definen solamente los datos generales para estandarizar su uso, y para que se puedan agregar en el catálogo de artículos.

Para ingresar a la opción, acceda la opción **Áreas de impresión** del menú principal.

Para agregar un área de impresión, el procedimiento es el siguiente:

- 1. Acepta el código que le muestra el sistema.
- 2. Ingresa una descripción para el Área.
- 3. Si tienes activa la edición para Restaurantes, selecciona si la salida de las comandas será a Impresora o a Monitor.
- 4. Presiona el botón "Guardar".

Para consultar una Área de impresión el procedimiento es:

1. Ingresa el código del área y presiona la tecla Enter, o presiona "EDITAR" de la lista en el renglón de la que vas a editar.

- 1. Modifica los datos que vas a cambiar.
- 2. Presiona el botón "Guardar" y luego "Aceptar" en la ventana de confirmación.

Para eliminar una Área de impresión, el procedimiento es el siguiente:

- 1. Ingresa el código de la forma de pago y presiona la tecla Enter. Puedes hacer uso de la facilidad de búsqueda presionando el botón **Buscar**.
- 2. Presiona el botón "Eliminar" y luego "Aceptar" en la ventana de confirmación.

## <span id="page-44-0"></span>**Vehículos**

Si la empresa maneja traslados de mercancía por medios propios, es conveniente tener el catálogo de los medios de transporte centralizado, con el fin de poder actualizarlos a todas las dependencias, asegurando así que todas tengan los datos vigentes para cuando lo requieran.

Para ingresar accede a **Vehículos** del menú principal.

Para agregar un Vehículo, el procedimiento es el siguiente:

- 1. Ingresa un código de identificación único para el vehículo.
- 2. Captura la descripción, las placas, número económico y el modelo del vehículo.
- 3. Si hay una persona responsable del vehículo, ingresa su nombre.
- 4. Ingresa la carga máxima del vehículo en kilogramos.
- 5. Selecciona el tipo de permiso de transporte otorgado por la SCT (México), y enseguida el número de permiso.
- 6. Selecciona la configuración de transporte que le corresponde, de acuerdo a la clasificación del SAT (México).
- 7. Agrega el nombre de la empresa con la que tiene asegurado el vehículo, y el número de póliza de seguro.
- 8. Presiona el botón "Guardar" y confirma.

Para editar un Vehículo, el procedimiento es:

- 1. Captura el código del vehículo y presiona la tecla Enter. Puedes hacer uso de la facilidad de búsqueda presionando el botón **Buscar**.
- 2. Modifica los datos que desea cambiar.
- 3. Presiona el botón "Guardar" y luego "Aceptar" en la ventana de confirmación.

Para eliminar un Vehículo, el procedimiento es el siguiente:

- 1. Ingresa el código de la forma de pago y presiona la tecla Enter. Puedes hacer uso de la facilidad de búsqueda presionando el botón **Buscar**.
- 2. Presiona el botón "Eliminar" y luego "Aceptar" en la ventana de confirmación.

# <span id="page-45-0"></span>**ACTUALIZAR DEPENDENCIAS**

Para actualizar las dependencias con la información del administrador central, vas a seleccionar la información que se quiere enviar, a través del asistente para la generación de paquetes.

Para generar los paquetes ingresa a la opción **Actualizar Dependencias** del menú principal.

Nota que se cuenta con tres secciones, enseguida se explica la utilidad y operación de cada una.

## <span id="page-45-1"></span>**Centralización**

En esta parte se definen algunas opciones que se van a manejar centralizadas para que, desde el sistema de las dependencias, no se tenga acceso. Por ejemplo, si eliges centralizar folios, los usuarios de la dependencia no podrán cambiar la foliación de las transacciones, y en caso necesario lo tendrá que hacer un SUPERUSUARIO.

Para actualizar las opciones de centralización, el procedimiento es:

- 1. Presiona el botón de Sí/No de cada una de las opciones, asegurándose de dejar encendidas, solo las que realmente se deben de centralizar.
- 2. Graba la nueva configuración presionando el botón "Guardar" y luego "Aceptar" en la ventana de confirmación.

#### **Notas:**

- Solo los usuarios con perfil de SUPERUSUARIO o ADMINISTRADOR tienen disponible el botón para guardar los cambios de las opciones de centralización.
- Las opciones de centralización siempre se van en los paquetes de actualización a las dependencias.

#### <span id="page-45-2"></span>**Generar Paquetes**

Aquí se define la información que se va a agregar al paquete de actualización y a cuáles dependencias va dirigido.

- 1. Selecciona los valores de artículos que deseas actualizar.
	- El primer criterio de filtro son las agrupaciones. Selecciona en el árbol una, varias o todas para agregar al paquete de actualización solo los artículos que pertenezcan a las agrupaciones seleccionadas.
	- El segundo criterio de filtro es la fecha. Se agregan al paquete de actualización solamente los artículos que se hayan agregado al catálogo o que hayan tenido cambio en esa fecha o posterior.

#### **Notas**:

- Si seleccionaste agrupaciones y ningún artículo cumple con el criterio de la fecha, en el paquete se van a incluir todos los artículos de las agrupaciones seleccionadas. Esto permite actualizar artículos por agrupación.
- Si seleccionaste agrupaciones y hay al menos un artículo que cumple con el criterio de la fecha, este filtro tiene prioridad, es decir, se agregan los artículos de la agrupación que cumplen con el criterio de fecha.
- Activa la información de los artículos que es opcional y que deseas enviar:
	- *Proveedores por artículo*. Si está seleccionada esta opción, se agregan todos los datos de proveedores con los que se maneja cada artículo incluido en el paquete.
	- *Solo unidad base*. Si está seleccionada esta opción, cada artículo se manda únicamente en su unidad base, en caso contrario se agregan las unidades alternas que se manejan para cada uno.
- *Precio del catálogo*. Si está seleccionada esta opción, se agregan precios de catálogo de los artículos incluidos en el paquete. Si los precios son diferentes en las dependencias, recomendamos no activar esta opción, a menos que el paquete se vaya a enviar solo a las que manejan los mismos precios que están en el catálogo centralizado.
- *Precio Máximo*. Si registraste precio máximo para los artículos y quieres que se actualice en las dependencias, activa esta casilla. Puedes actualizar el precio máximo sin mover los precios de venta, si activas esta casilla pero no la de precios del catálogo. Si no la activas, las dependencias conservarán el precio máximo que tienen registrado.
- *Paquetes*. Si está seleccionada esta opción, se agregan los paquetes. Se aplican también los filtros de agrupaciones y fecha.
	- *Todos los paquetes*. Activa esta opción para que los filtros de agrupación y fecha no apliquen a los paquetes, y se envíen todos los paquetes que existan en el catálogo.
- *Imagen para móviles*. Activa esta opción si va a incluir la imagen para móviles de los artículos. Si ya existen las imágenes en las dependencias, no es conveniente que mandes esta información, a menos que las hayas modificado.
- *Descontinuados.* Si recientemente activaste restricciones para descontinuados, es conveniente que actives esta casilla para que se actualicen en las dependencias. Si no has hecho cambios, desactívala para que no se manden los artículos descontinuados.
- 2. Presiona el botón "Siguiente" para continuar.
- 3. Selecciona los valores de clientes que deseas actualizar:
	- a. El primer criterio de filtro son las agrupaciones. Selecciona en el árbol una, varias o todas para agregar al paquete de actualización, solo los clientes que pertenezcan a las agrupaciones seleccionadas.
	- b. El segundo criterio de filtro es la fecha de alta del cliente. Se incluyen en el paquete, solo los clientes que se dieron de alta a partir de esta fecha.
	- c. Activa la información de los clientes que es opcional y que deseas enviar:
		- *Lista de Precios*. Si está seleccionada esta opción, se agrega la lista de precios que le corresponde a cada cliente incluido en el paquete.
		- *Ruta*. Si está seleccionada esta opción, se agrega la ruta que le corresponde a cada cliente incluido en el paquete.
		- *Datos de crédito*. Si está seleccionada esta opción, se agregan los datos de crédito (límite de crédito, descuento, plazo de pago, etc.).
		- *Contactos*. Si está seleccionada esta opción, se agregan los contactos de los clientes en el paquete.
- 4. Presiona el botón "Siguiente" para continuar.
- 5. Selecciona las opciones de precios y restricciones que deseas actualizar:
	- Listas de precios. Se incluyen solo las Listas que ya tienen artículos agregados.

**Nota:** En las Dependencia no se eliminan las Listas y catálogos de precios que no van en el paquete de actualización, solo se agregan las que no existen y se actualizan las que sí, quedando tal y como están en el Administrador Central.

• Ofertas. Para incluir las ofertas en el paquete de actualización.

**Nota:** En las Dependencia se sustituyen todas las ofertas por las que van en el paquete de actualización.

• Configuración de precios. Son los parámetros para la actualización de precios que tienes definidas en las políticas de dependencias.

- Restricciones. Activa las casillas de las restricciones que quieres que se actualicen en las dependencias.
- 6. Presiona el botón "Siguiente" para continuar.
- 7. Selecciona las políticas que quiere actualizar en las dependencias. Si manejas traspasos entre dependencias, es conveniente que todos los almacenes estén agregados, en este caso activa el envío de sucursales y almacenes.
- 8. Presiona el botón "Siguiente" para continuar.
- 9. Selecciona ahora las dependencias que deben de recibir el paquete de actualización que se va a generar:
	- a. Primero selecciona a quién desea hacer el envío:
		- Si eliges **Todas**, el envío del paquete es para todas las dependencias, sin ningún filtro.
		- Si eliges por **Zonas**, del lado izquierdo se muestra el árbol con la estructura de ventas en los tres niveles: Zona – Unidad de negocio – Sede. Activa en cualquier nivel las dependencias que deben de recibir el paquete.
		- Si eliges **Listas** de Precios, del lado izquierdo se muestra el listado de Listas de Precios. Activa las que deben de recibir el paquete. Recibirán el paquete las dependencias que tienen asignada cualquiera de las listas que seleccionaste.
- 10. Presiona el botón **Generar paquete**. Si ya tienes otros paquetes generados y solo quieres consultar, enviar o eliminar, omite este paso.
- 11. Presiona el botón **Siguiente** para decidir cómo terminar el ciclo: consultar, eliminar, descargar o enviar el paquete. Otra opción es salir sin realizar ninguna de las acciones mencionadas, presionando "Cerrar" en la parte superior derecha.
- 12. Selecciona un paquete de la lista y elige la acción que vas a realizar. Solo se muestran los paquetes que no se han enviado.

## <span id="page-47-0"></span>**Consultar el Paquete de actualización**

Permite revisar las opciones elegidas y la información que se va a enviar. Es recomendable que lo hagas antes de enviar el paquete de actualización, para confirmar que no ha habido errores de selección de los datos.

Presiona el botón para consultar.

Cada pestaña correspondiente a las secciones que pasaste por el asistente. Verifica que los datos mostrados son los correctos.

- En el caso de artículos y clientes, presiona el botón "Mostrar Lista" para desplegar los registros que se van a actualizar.
- Para artículos puedes ampliar la información de un renglón presionando el botón de la parte izquierda.
- Para Precios, Políticas y Enviar, puedes seleccionar las opciones del lado izquierdo para mostrar la lista de valores que se van a actualizar.

Si necesitas hacer cambios, cierra la consulta presionando el botón de la parte superior derecha titulado "Cerrar". Presiona "Anterior" hasta llegar a la sección que vas a modificar y vuelve a generar el paquete.

## <span id="page-47-1"></span>**Eliminar paquete**

Recomendamos que elimines los paquetes que ya no se van a enviar para evitar que la lista crezca o que se envíe por error uno que no lleva información correcta y actualizada.

Para hacerlo presiona "Eliminar" en el renglón del paquete. Se elimina inmediatamente. Cierra el mensaje de paquete eliminado que se muestra en la parte superior.

#### <span id="page-48-0"></span>**Descargar paquete**

Esta acción es para guardar en disco el paquete seleccionado.

Se utiliza para poner el archivo en forma manual en la carpeta de paquetes de dependencia que tienen problemas para descargarlo en forma automática, o para ponerlo en un equipo de pruebas para aplicar la actualización antes de enviarlo a las dependencias.

#### <span id="page-48-1"></span>**Enviar paquete**

Esta opción deja listo el paquete para que se actualicen las dependencias.

Presiona "Enviar" en el renglón que corresponde al paquete que quieres enviar. Espera a que termine el proceso y se muestre el mensaje de paquete enviado.

Al finalizar el paquete se elimina de la lista.

#### <span id="page-48-2"></span>**Consultar Paquetes de Transacciones**

En esta parte puedes ver como operador o administrador, los paquetes que se ha recibido de las dependencias y su estatus actual. Aquí también puedes cambiar el estatus de los paquetes para obligar a un reproceso y descargar el archivo texto con las incidencias (Log).

Los paquetes de transacciones que tiene estatus diferente a "Procesado con éxito" o "Enviado" son los que pueden reprocesarse. Es posible que el proceso de centralización se haya interrumpido por fallas en la comunicación (conexiones) o por algún error de datos.

Para consultar los paquetes:

- 1. Define el rango de fechas de los paquetes que deseas consultar. La fecha es la de recepción del paquete en el AC y puede no ser la misma en que se generó, ni de las transacciones que incluye.
- 2. Si deseas consultar los paquetes de una dependencia en particular, ingresa su código de sucursal.
- 3. Haz clic en el botón "Por estatus", y confirma que están activos los estatus que quieres incluir en la consulta. Si quieres filtrar por el estatus, deja activa la casilla de los que quieres incluir.
- 4. Presiona el botón "Consulta paquetes" y espera a que se muestre el resultado de la consulta. La lista está ordenada por fecha y dependencia. El prefijo en el nombre del paquete indica su origen.

Los paquetes pueden mostrar diferentes estatus:

**Enviado**. Son los que se generaron en AC para actualizar datos de las dependencias.

**Procesado con éxito**. Son los de las transacciones que se recibieron de las dependencias y ya fueron procesados. **En Proceso**. Son los que se están procesando al momento de la consulta.

Cualquier otro estado indica que hubo un problema en el procesamiento del paquete, abre el mensaje para saber en qué consistió el problema, haciendo clic en la primera columna de la lista.

Para cambiar el estatus de los paquetes:

- 1. Consulta los paquetes, incluyendo solo los "No Procesados".
- 2. Presiona el botón titulado "Cambiar estatus" que está en la parte inferior de la pantalla.
- 3. A los paquetes de la lista se les cambia el estatus a 2 (Listos para procesar) y en cualquier momento serán procesados de nuevo.

Si después del reproceso hay paquetes que siguen sin procesarse, recomendamos que descargues el los para identificar el problema.

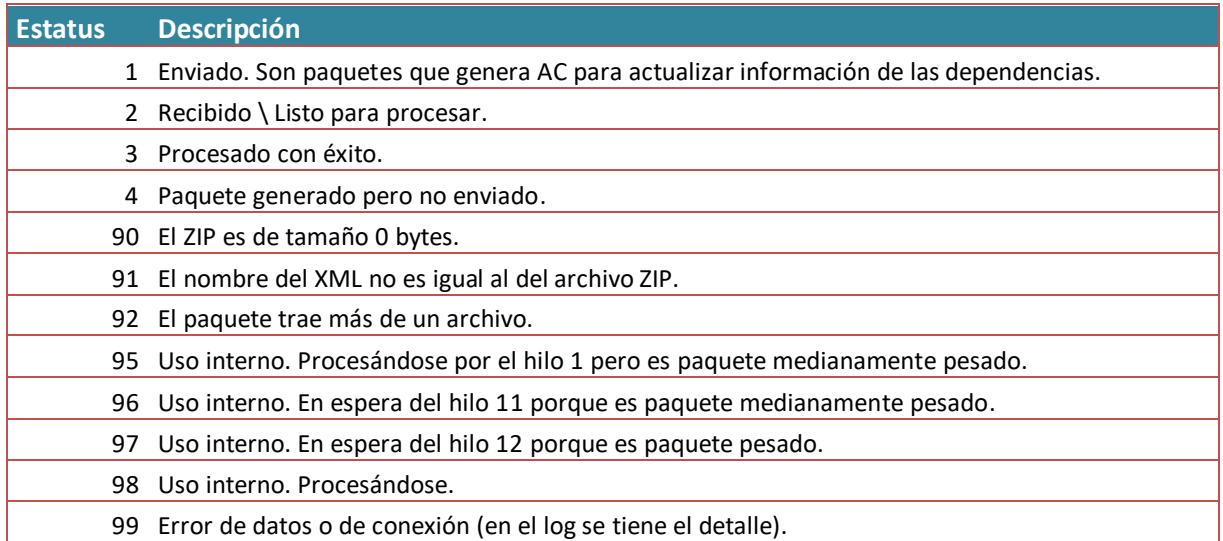

Si identificas como procesado un paquete, pero no ves reflejadas sus transacciones en el tablero, es posible que no traiga información o que alguno de los datos no existe en la base de datos central. En este caso recomendamos que descargues el log y revises los mensajes de las incidencias.

Para descargar el archivo log de paquetes:

- 1. Consulta los paquetes, incluyendo solo los "Procesados" y "No Procesados".
- 2. Confirma que se listan los paquetes deseados.
- 3. Presiona el botón titulado "Descargar log" que está en la parte inferior de la pantalla. El archivo se descarga en la ruta de descargas de tu equipo, y es un ZIP que contiene los logs de los paquetes que estaban en la consulta.
- 4. Abre el archivo que quieres revisar y de ser necesario, solicita al encargado de la dependencia que lo envíe de nuevo.

**Nota:** Aunque en las Dependencia los paquetes se generan en forma automática, hay una opción para hacer el envío en forma manual en la que se pueden volver a enviar transacciones que ya se habían mandado. Cuando se reciben transacciones que ya se centralizaron, estas son ignoradas, por lo que no debe preocuparte que se vaya a duplicar información.

## <span id="page-51-0"></span>**CONSULTAS**

La consola del administrador central incluye consultas que permiten visualizar información importante sobre las dependencias y sobre los paquetes.

Selecciona la opción **Consultas** del menú principal.

## <span id="page-51-1"></span>**Consultar Paquetes**

Esta consulta es para verificar el estado de los paquetes de transacciones que han recibido. A diferencia de la consulta de paquetes que vimos en la sección de **Actualizar dependencias**, aquí no se permite cambiar estatus ni descargar logs.

Para consultar los paquetes:

- 1. Define el rango de fechas de los paquetes que deseas consultar. La fecha es la de recepción del paquete en el AC y puede no ser la misma en que se generó, ni de las transacciones que incluye.
- 2. Ingresa el código de sucursal de la dependencia que vas a consultar. Puedes dejar vacío este campo para incluir los de todas las dependencias.
- 3. Haz clic en el botón "Por estatus", y confirma que están activos los estatus que quieres incluir en la consulta. Desactiva las casillas de los estatus que quieres omitir.
- 4. Presiona el botón titulado "Consulta paquetes" y espera a que se muestre el resultado de la consulta. La lista está ordenada por fecha y dependencia. El prefijo en el nombre del paquete identifica su origen.

## <span id="page-51-2"></span>**Consultar Bitácora**

Aquí puedes revisar las actividades que los usuarios han realizado en la Consola de AC. Hay filtros por rango de fechas, usuario y módulo para hacer consultas específicas.

Al ingresar se listan las actividades que se han registrado en el día.

Haciendo clic en el encabezado de cada columna, puedes cambiar el orden de los renglones entre ascendente y descendente.

**Nota:** Consulta el Anexo 1 de este manual para identificar las operaciones que se registran en la bitácora.

## <span id="page-51-3"></span>**Consultar Dependencias**

Es para revisar datos de las dependencias y la versión de Punto de Venta que tiene cada una.

Haciendo clic en el encabezado de cada columna, puedes cambiar el orden de los renglones entre ascendente y descendente.

Puedes también utilizar los filtros de cada columna para recortar la lista.

## <span id="page-52-0"></span>**Consultar Documentos en tránsito**

Esta consulta es útil cuando se tiene por lo menos un CEDIS o si se manejan traspasos entre las dependencias. Muestra los documentos de Traspaso, Nota de Venta o Factura, que se generaron para surtir a las dependencias.

Aquí mismo se liberan los documentos para que se apliquen en la dependencia destino.

Para consultar los documentos en tránsito haga lo siguiente:

- 1. Define el rango de fechas de los documentos que deseas consultar. La fecha es la de generación del documento en la dependencia origen.
- 2. Ingresa el código de sucursal de la dependencia que vas a consultar, o deja en blanco para consultar todas.
- 3. Selecciona el estatus de los documentos que deseas consultar: **Todos**. Se incluyen todos los documentos generados en el rengo de fechas especificado. **En tránsito**. Se incluyen solo los no se han liberado. **Liberados**. Se incluyen los que ya se enviaron a la dependencia destino.
- 4. Presiona el botón titulado "Consultar paquetes" y espera a que se muestre el resultado de la consulta. La lista está ordenada por folio de los documentos.
- 5. Para ver las partidas de un documento, presiona el botón de la izquierda del renglón que corresponde.

#### <span id="page-52-1"></span>**Liberar Documentos en tránsito**

Cuando el CEDIS genera una venta a una dependencia, o cuando se hacen traspasos entre ellas, el documento queda en tránsito para que se libere en el momento en que se reciba la mercancía en el almacén destino. Liberar el documento genera un paquete de actualización específicamente para la dependencia destino. En el caso de Notas de Venta y Facturas, la dependencia los recibe como compra (Remisión o Recepción-Factura). En el caso de recepción de un traspaso, se recibe directo en almacén como Recepción de Mercancía.

- 1. Consulta los documentos con estatus en tránsito.
- 2. Selecciona el renglón del documento que vas a liberar.
- 3. Presiona el botón "Liberar".
- 4. Espera a que se muestre el mensaje de "Documento liberado".
- 5. Cierra el mensaje.
- 6. Nota que ese documento ya no se muestra en la lista, pero si consultas los liberados verás que ahora se muestra en esa lista.

## <span id="page-53-0"></span>**SUBIR / DESCARGAR PAQUETE**

En esta parte se pueden subir paquetes de transacciones de las dependencias, y descargar paquetes de actualización generados en AC.

## **Subir paquete**

Esta opción es para cargar los paquetes de transacciones de los establecimientos que no tienen internet y por lo tanto no pueden centralizar en forma automática.

Solo se aceptan archivos ZIP en esta operación.

- 1. Selecciona la opción **Subir / Descargar Paquete** del menú principal.
- 2. Accede a la pestaña titulada "SUBIR PAQUETE".
- 3. Presiona el botón titulado "Elegir archivos".
- 4. Localiza y selecciona los archivos de paquetes de transacciones que vas a subir.
- 5. Presiona el botón titulado "Subir".
- 6. Revisa que los paquetes seleccionados se hayan cargado con éxito, leyendo el mensaje que corresponde al nombre del archivo, que se encuentra en la lista del lado derecho de la pantalla.
- 7. Repite la operación si tienes más archivos de transacciones para subir.

#### **Descargar paquete**

Esta opción es para descargar los paquetes de actualización para los establecimientos que no tienen internet y por lo tanto no pueden actualizar en forma automática.

- 1. Selecciona la opción **Subir / Descargar Paquete** del menú principal.
- 2. Accede a la pestaña titulada "DESCARGAR PAQUETE".
- 3. Localiza y selecciona el archivo del paquete que vas a descargar. La lista incluye los paquetes de los últimos 30 días, paquetes anteriores no están disponibles para esta operación.
- 4. Presiona el botón titulado "Descargar".
- 5. Confirma la descarga y continúa el proceso de actualización en la dependencia.

**Nota:** La aplicación de dependencia tiene la opción para agregar archivos de actualización. Los paquetes que descargues en forma manual, debes copiarlos en la carpeta de paquetes del equipo donde corre la dependencia y agregarlo.

## <span id="page-54-0"></span>**TABLERO**

Esta herramienta permite visualizar el comportamiento de las ventas centralizadas, a través de gráficas y valores que proporcionan poderosa información de sus sucursales.

Selecciona la opción **Tablero** del menú principal.

La pestaña titulada "Consultar Ventas", muestra las ventas bajo los siguientes criterios:

- 1. Ventas del año en curso en una gráfica de barras verticales que representan los importes de las ventas por mes del año actual.
- 2. Ventas por día del mes en curso, en una gráfica de puntos representando los importes las ventas por día del mes actual.
- 3. Ventas por día de la semana en curso, en una gráfica de pastel indicando el porcentaje de ventas de cada día de la semana actual.
- 4. Ventas por hora del día actual, en una gráfica de puntos representando los importes de ventas por hora del día actual.

La segunda pestaña titulada "Consultar Tickets", muestra la cantidad de notas de venta registradas, bajo los mismos criterios que las ventas.

La pestaña de productos muestra el *TOP* de ventas bajo los siguientes criterios:

- 1. Productos más vendidos del año en curso, en una gráfica de barras verticales que representan los productos que más ventas han generado en el año actual (\$).
- 2. Productos más vendidos en porcentaje del año en curso, misma base anterior, pero en gráfica de pastel que indica el porcentaje de ventas que representa cada producto sobre el total.
- 3. Unidades por producto, en gráfica de barras horizontal, que muestra los productos más vendidos en unidades, en el año actual.

Para ver en forma tabular la información graficada, presiona "Detalles" en la gráfica que quieres analizar. En la parte inferior se muestra la tabla con los detalles de la información. Puedes enviarla a un archivo xls presionando el botón **Exportar a excel**.

La imagen de la gráfica puedes también obtenerla presionando en "Exportar imagen".

#### **Filtros**

Puedes cambiar algunos de los valores que por omisión se toman en el tablero, presionando en barra de filtros de la parte superior. Se abren las opciones disponibles.

- Para analizar las ventas por dependencia, o de un grupo de ellas, deja activas solo las casillas que les corresponden.
- Para analizar un año diferente al actual, selecciona el año.
- Para las gráficas de productos y de clientes, puedes cambiar el número de análisis (TOP), ingresando el que prefieras en el campo titulado "Top".

• Para excluir artículos del tablero de PRODUCTOS, agrega los códigos correspondientes en la lista titulada "Excluir". Esta opción es importante cuando manejas productos o servicios especiales, que no deseas que muevan los *TOPs*.

Para usar los nuevos filtros presiona el botón titulado "Aplicar filtro".

# <span id="page-56-0"></span>PARTE 4. Servicios de AC.

La operación de los servicios del administrador central es transparente para los usuarios, pero es importante que sepas cómo opera. Sus funciones son de procesamiento.

#### <span id="page-56-1"></span>**Cargar paquetes de transacciones**

Cuando una dependencia manda centralizar sus transacciones, lo que hace es generar y enviar un archivo que las contiene. Uno de los servicios guarda el paquete en el servidor y lo agrega en la base de datos central con estatus 2, que es el que significa que está listo para ser procesado.

Si un paquete de transacciones ya existe en la base de datos (porque ya se había cargado), el servicio lo elimina de la carpeta sin agregarlo porque cada paquete es único.

Lo mismo sucede con los paquetes que se suben en forma manual directamente desde la consola de AC: se agregan a la base de datos para procesarse o se ignoran si ya existe.

#### <span id="page-56-2"></span>**Procesar paquetes de transacciones**

Otro servicio procesa los paquetes de transacciones recibidos.

Las operaciones de este proceso son:

- 1. Verifica el paquete para filtrar que solo entren a procesamiento los que pasen las validaciones básicas a nivel paquete. Si un paquete no pasa alguna de las siguientes validaciones, se manda a la carpeta de No Procesados y su estatus se actualiza según el tipo de error encontrado.
	- a. El archivo del paquete debe ser de tipo ZIP.
	- b. El archivo no debe de medir 0 KB.
	- c. El archivo ZIP debe de contener un solo archivo y este debe de ser XML.
	- d. El archivo XML debe de tener nombre igual al archivo ZIP.
- 2. Controla el procesamiento distribuyendo los paquetes y asegurando que los archivos grandes se procesen uno por uno en un proceso asignado específicamente para los que miden más de 500 KB.
- 3. Crea el log del paquete que va a procesar.
- 4. Procesa el contenido de los paquetes, agregando las transacciones a la base de datos central con las siguientes validaciones principales:
	- Si el folio de una transacción ya existe en la base de datos central, se ignora.
	- Si el folio de una transacción **no** existe en la base de datos central, se agrega.
	- Si el almacén de la transacción **no** existe en la base de datos central, se graba el almacén default para ventas.
	- Si algún artículo **no** existe en el catálogo de la base de datos central, se graba DEPURADO.
	- Si algún cliente **no** existe en el catálogo de la base de datos central, se graba PUBLIC, excepto si la transacción es un pedido, en este caso se ignora.
	- Si hay datos inválidos, graba detalle en el archivo log del paquete, no agrega el movimiento y continúa el procesamiento.

- Actualiza la existencia de los productos en la base de datos central según el tipo de transacción procesada.
- 5. Terminado el procesamiento del paquete:
	- a. Actualiza el log general. Es el archivo de procesamiento diario que contiene los datos del paquete y el estatus en que quedó.
	- b. Elimina el archivo XML.
	- c. Si el procesamiento fue exitoso, manda el archivo de log (TXT) y el paquete (ZIP), a la carpeta de procesados que le corresponde según la fecha en que se generó el paquete.
	- d. SI hubo algún problema con el procesamiento manda estos archivos a la carpeta de no procesados, según la fecha que corresponde.

**Nota:** los mensajes que se agregan en el archivo *log* del paquete, puede verlos en el Anexo 2 de este manual.

## <span id="page-57-0"></span>**Paquetes de actualización**

El servicio de AC genera los paquetes de actualización que se mandan a las dependencias. El envío de estos paquetes puede darse bajo alguno de los siguientes casos:

- 1. Se generó un paquete nuevo.
- 2. Si la dependencia es nueva, se le enviarán los paquetes generados en los últimos 7 días.
- 3. Si la dependencia no es nueva, pero estuvo menos de 7 días sin recibir paquetes de actualización, se le enviarán los que le hacen falta.

Siempre que una dependencia reciba más de un paquete de actualización, su procesamiento será en orden cronológico, comenzando por el más antiguo y terminando con el más reciente.

# <span id="page-58-0"></span>PARTE 5. Dependencia.

Es la aplicación que se mantiene en ejecución en el Punto de Venta. Sus funciones son:

- 1. Procesamiento de actualizaciones que envía AC.
- 2. Envío de paquetes de transacciones.

## <span id="page-58-1"></span>**Primera ejecución**

A cada empresa con AC se le genera su aplicación (exe) de dependencia para que se ejecute en uno de los equipos locales.

En la primera ejecución de esta aplicación se solicitan los datos para las conexiones a base de dato y al servicio de AC.

- 1. Selecciona la empresa de Punto de Venta que va a operar como dependencia.
- 2. Ingresa la dirección del servicio web que hará la conexión con el Administrador Central. Este dato lo proporciona Pacific Soft.
- 3. Guarda los datos presionando el botón titulado "Guardar". La aplicación se queda en ejecución minimizada, en la barra de tareas.
- 4. Localiza la aplicación de Dependencia en la barra de tareas, presiona el botón derecho sobre el ícono y selecciona "Mostrar".
- 5. Ingresa las credenciales de un usuario con perfil de ADMINISTRADOR DEL SISTEMA o del SUPERUSUARIO.
- 6. Accede a **Configurar** y define los datos que se solicitan para operar la Dependencia.

## <span id="page-58-2"></span>**Configurar las conexiones**

Antes de iniciar las operaciones de la dependencia, es debes de proporcionar algunos datos para personalizar la aplicación, en cuanto a la información que se va a centralizar, el origen y el momento del envío.

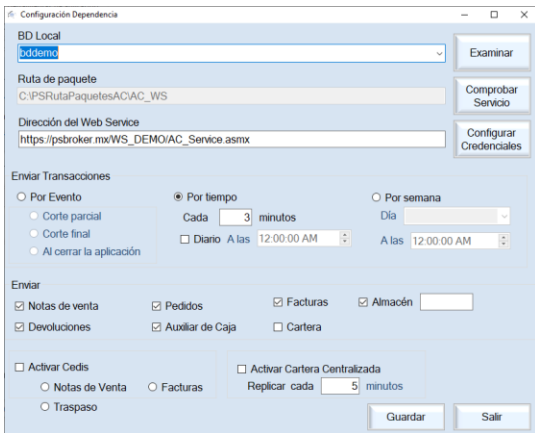

#### **[Base de Datos local](javascript:popupTextos.TextPopUp(BDLocalDP,FuentePopUp,9,9,-1,-1))**

Es la que se seleccionó en la primera ejecución, y corresponde a la conexión a la base de datos que utiliza el Punto de Venta.

No vas a mover este dato, a menos que hayas hecho cambios en las conexiones ODBC del equipo.

#### **[Ruta de Paquetes](javascript:popupTextos.TextPopUp(RutaDePaquetesDP,FuentePopUp,9,9,-1,-1))**

Se muestra la ubicación de los paquetes de información que se envían al Administrador y los que se reciben de este. Es informativo.

#### **[Dirección de web service](javascript:popupTextos.TextPopUp(DireccionDeWSDP,FuentePopUp,9,9,-1,-1))**

Esta dirección la proporciona Pacific Soft y es única para cada empresa. Si ingresaste este dato en la primera ejecución, ya se debe de mostrar.

#### **Credenciales de usuario**

Presiona el botón titulado "Configurar Credenciales".

Ingresa el usuario y la contraseña que se te proporcionaron para la conexión con Administrador Central. Guarda las credenciales.

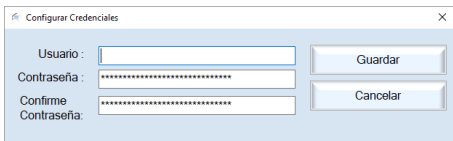

Ahora presiona el botón para comprobar el servicio. Debes de recibir un mensaje indicando que el servicio corre con éxito, esto significa que la conexión con el Administrador ya está lista.

Cierra el mensaje.

Cierra la configuración.

Cierra la aplicación.

#### **Enviar Transacciones (Disparador)**

Es para establecer la condición para generar y enviar en automático el paquete de transacciones. Las opciones son:

- 1. **Por evento**. Selecciona el evento que va a disparar la generación y envío del paquete y guarda la configuración.
- 2. **Por tiempo**. Especifica cada cuántos minutos deseas que se realice la generación y envío del paquete.
- 3. **Por semana**. Selecciona el día de la semana y establece la hora en que deseas que se genere y envíe el paquete.
- 4. **[Diario](javascript:popupTextos.TextPopUp(Diario,FuentePopUp,9,9,-1,-1))**. Esta opción puedes combinarla con las tres anteriores. Activa la casilla y establece la hora.

El paquete que se genera en forma automática contiene los movimientos de las transacciones que se marcaron para enviar, que no han sido enviados en paquetes anteriores.

#### **[Transacciones a Enviar](javascript:popupTextos.TextPopUp(EnviarDP,FuentePopUp,9,9,-1,-1))**

Activa las casillas que corresponden a las transacciones del Punto de Venta que deseas centralizar. Recomendamos lo siguiente:

- Como base, enviar Notas de venta y Devoluciones.
- No enviar movimientos de Almacén a menos que realmente necesites tener inventarios centralizados. Considerando que AC no es una aplicación transaccional, y que las existencias se actualizan en el momento en que se consultan, deberás utilizar otras formas de acceso al inventario central.
- Si envías movimientos de almacén, ingresa a la derecha el código del almacén de la dependencia y asegúrate de tener ese almacén en el AC.

#### **CEDIS**

Activa esta casilla si la dependencia va a operar en la modalidad de Centro de Distribución. Esta modalidad permite la transferencia de Notas de venta o Facturas hacia las dependencias. Activa la casilla que corresponde al documento que utiliza para la venta a las dependencias (Nota de Venta, Factura o Traspaso).

#### **Traspaso**

Si manejas traspasos entre sucursales puedes seleccionar esta opción, considerando lo siguiente:

- Si la dependencia la estás configurando como CEDIS y vas a surtir con Nota de venta o Factura, no puedes activar traspasos. Como CEDIS solo podrás seleccionar una de las tres opciones.
- Si la dependencia no es CEDIS, pero quieres traspasar mercancía a través del Administrador Central, deberás tener el catálogo de sucursales y almacenes de las dependencias destino.
- Si activas traspasos, los documentos de Recepción de Mercancía cuyo destino sea el almacén de una dependencia, se enviarán al Administrador Central y estarán EN TRÁNSITO hasta que se liberen.

#### **CARTERA CENTRALIZADA**

Activa esta casilla si la empresa va a replicar las operaciones de clientes, que consiste en mantener los mismos movimientos y saldos de clientes en todas las dependencias.

Define el tiempo en el que se van a estar replicando los movimientos de clientes.

#### <span id="page-60-0"></span>**Modalidad CEDIS**

Cuando el negocio maneja un centro de distribución para la compra de mercancía y las vende a las dependencias, esta modalidad es importante para dar seguimiento al flujo de la mercancía a través de una sencilla consulta en el AC, basado en el documento de venta.

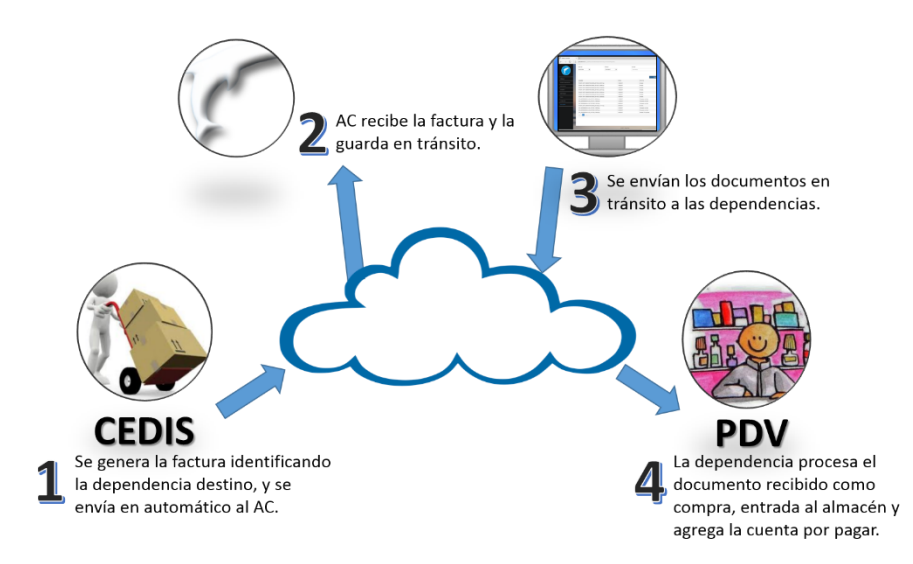

- 1. CEDIS debe agregarse como dependencia en el AC, identificándola como tal (CEDIS).
- 2. Agrega como cliente de CEDIS a cada una de las dependencias. Es el catálogo de clientes de AC seleccionando para cada uno la dependencia que le corresponde. Envía el paquete de actualización de clientes a la dependencia que es CEDIS.
- 3. Agrega CEDIS como proveedor en cada una de las dependencias. El código de proveedor debe de ser el código de sucursal de CEDIS.
- Los documentos de venta generados desde CEDIS hacia un cliente que es dependencia se quedan "en tránsito" cuando se reciben en el AC.
- Cuando la dependencia recibe la mercancía, hay que liberar el documento en AC.
- Los documentos liberados llegan a la Dependencia destino y se agrega el documento de entrada al almacén en el módulo de Compras:
	- o Si envías Nota de Venta, se genera una Remisión en la dependencia que recibe.
	- o Si envías Factura, se genera un documento de Recepción.
- Si envías Facturas, se genera también la cuenta por pagar al proveedor (CEDIS).

#### <span id="page-61-0"></span>**Operar con Cartera Centralizada**

Cuando la empresa maneja la política de que los clientes pueden realizar sus compras y pagos en cualquiera de los establecimientos, con las mismas políticas de precio y crédito, es conveniente que se opere con Cartera Centralizada. También es importante si se tiene programa de fidelización, en la que otorgas puntos y estos pueden canjearse en cualquiera de las tiendas.

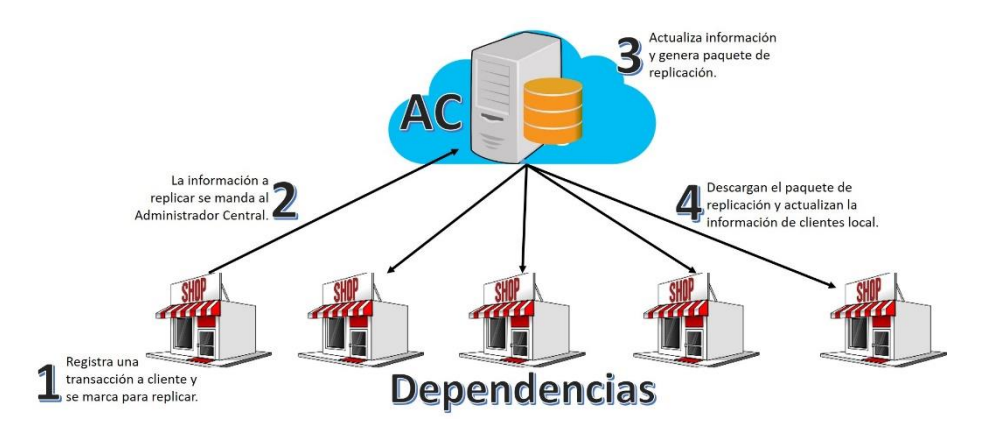

- 1. Cada vez que en una dependencia se agrega una venta, devolución o cualquier cargo o abono en Cartera, los registros de la transacción se marcan para replicación.
- 2. Cuando se cumple el tiempo establecido en la configuración, todos los registros marcados para replicar son enviados al Administrador Central.
- 3. El AC actualiza la información de Cartera y hace disponible el paquete de replicación para que las otras dependencias lo descarguen y actualicen.
- 4. Las dependencias identifican nueva información de Cartera, descargan el paquete y actualizan la información local de los clientes.
- Cuando se trabaja con Cartera Centralizada, la administración de estados y países se lleva obligadamente en AC, ya que no se podrán agregar ni editar en los Puntos de Venta.
- Los Puntos de Venta sí pueden agregar ciudades cuando lo necesitan para facturar, y estas también se replican.
- Las transacciones de ventas registradas a Público en General (PUBLIC), no se replican.
- Las cancelaciones de facturas y de cargos y abonos de clientes también se replican, a menos que la transacción antes de cancelar no se haya replicado todavía. Si no se había replicado no se envía.

#### <span id="page-62-0"></span>**Traspasos entre Dependencias**

El sistema permite realizar traspasos entre dependencias utilizando la plataforma del Administrador Central, de esta forma, la sucursal destino tendrá el movimiento de recepción registrado en su base de datos, con la entrada correspondiente.

El proceso consiste en los siguientes pasos:

- 1. En la dependencia origen registra el traspaso, indicando que la recepción es en el almacén de otra sucursal (dependencia).
- 2. La recepción queda en tránsito y se puede consultar en AC.
- 3. Cuando la mercancía llega a su destino, se libera el traspaso desde AC.
- 4. La dependencia destino recibe el movimiento (en automático) y se genera la entrada al almacén.
- 5. En la dependencia origen se actualiza el estatus de la recepción a ENTREGADA (en automático).

Para la activación de esta funcionalidad los requisitos son los siguientes:

- 1. Todas las dependencias deben tener agregadas a todas las sucursales, o al menos a las que serán destino de sus traspasos.
- 2. Todas las dependencias deben de tener en el catálogo de almacenes, los almacenes destino de las sucursales que les corresponde.
- 3. Los almacenes de todas las dependencias deben de estar en AC.
- 4. En la configuración de las dependencias debe de estar activo el movimiento de traspaso, independientemente de si es o no CEDIS.
- Los movimientos se envían en el paquete de transacciones, por lo tanto, considera que podrás liberar la recepción hasta que el paquete se haya recibido y procesado en AC.
- Si no tienes configurado para enviar movimientos de almacén, y activas TRASPASOS, los movimientos de recepción hacia las dependencias, de todas formas se incluyen en el paquete de transacciones que se envía.
- Si tienes configurado enviar movimientos de almacén y también traspasos, no debes indicar código de almacén de envío, se tomará el almacén al que se le registraron los movimientos.
- Si el traspaso incluye lotes o pedimentos, los datos de estos se van también a la dependencia destino.
- Todos los traspasos salen a costo PEPS.

# <span id="page-64-0"></span>Anexos.

#### <span id="page-64-1"></span>**Anexo 1. Registros en la bitácora.**

La siguiente tabla muestra las actividades que guardan registro en la bitácora del sistema, y que pueden verse en el módulo de Consultas.

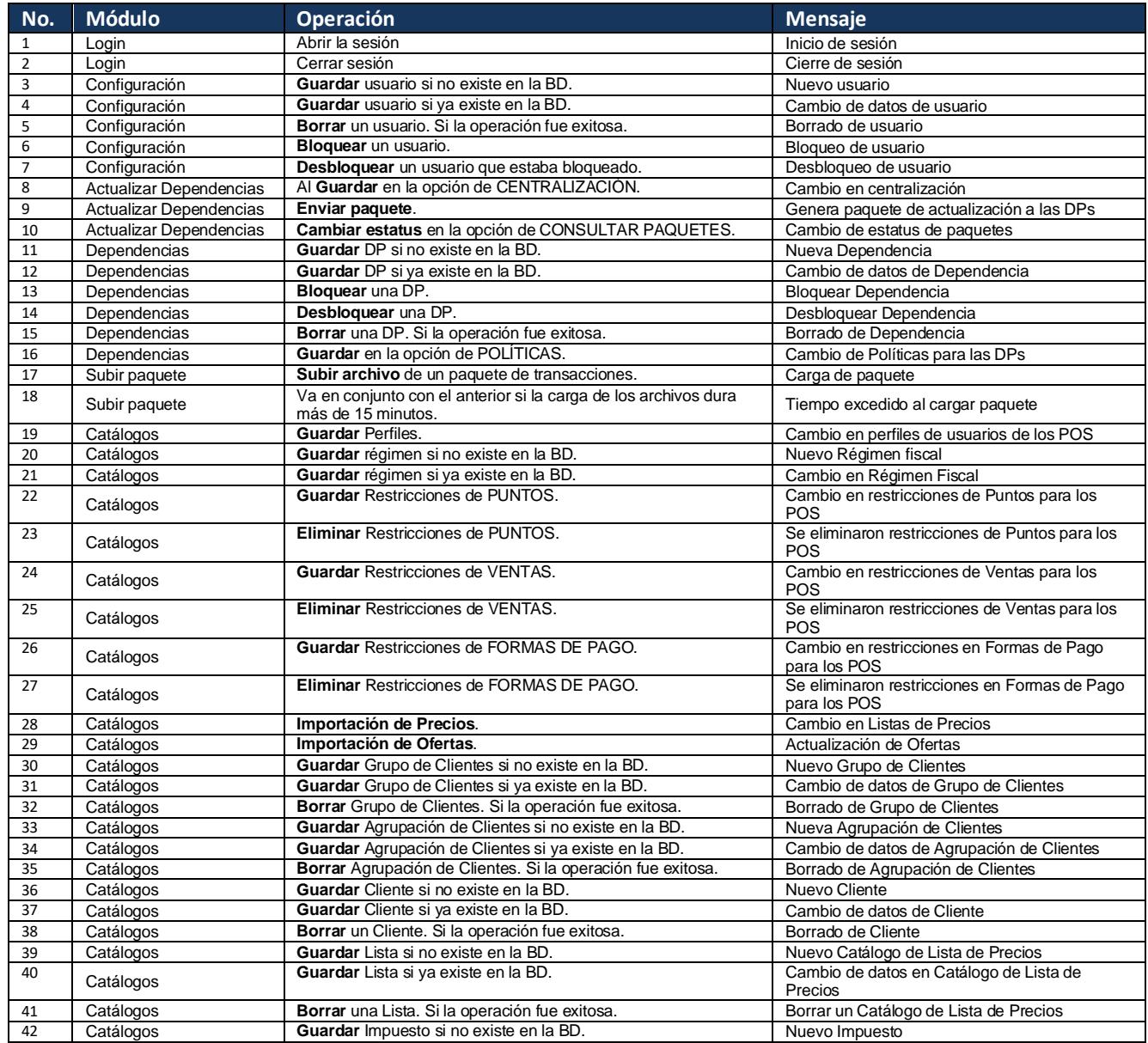

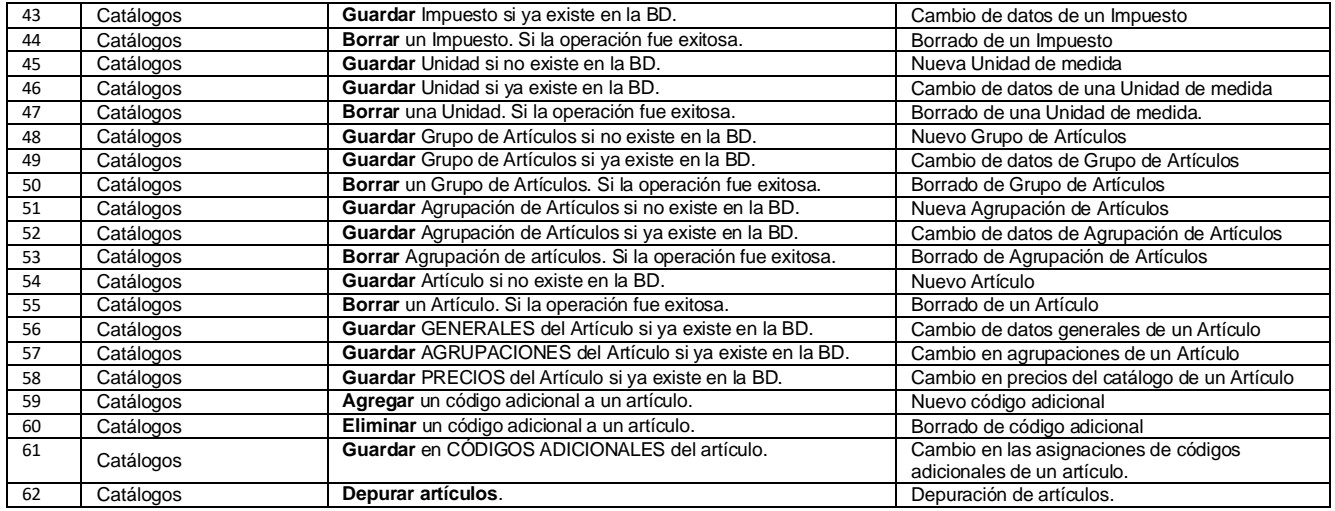

## <span id="page-66-0"></span>**Anexo 2. Incidencias durante el procesamiento de paquetes de transacciones.**

**Transacción Mensaje Incidencia Acción** 1 Venta. Generales. No existe el cliente [CLIENTE] para la NV [FOLIO] El cliente de la venta no existe en la BD Se guarda con el cliente PUBLIC. 2 Venta. Generales. Ya existe la Nota de Venta [FOLIO] La transacción ya está en la BD Central. Se omite y continúa el proceso. Venta. Generales. No Existe la empresa [EMPRESA] El número de empresa de la transacción El numero de empresa de la transacción<br>no existe en la BD Central.<br>El código del artículo no existe en la BD 3 Venta. Detalles. No existe el artículo [ARTÍCULO] Se graba con DEPURADO. 4 Venta. Detalles. No existe el vendedor [VENDEDOR] No existe el vendedor en la BD Central. Se guarda con PISO. <sup>5</sup> Venta. Detalles. No coincide la equivalencia del artículo [ARTICULO] para la unidad [UNIDAD] En la BD Central, el artículo no tiene asignada la unidad que viene en la venta. Se guarda con equivalencia 1. <sup>6</sup> Venta. Detalles. No existe la moneda [MONEDA] de la Nota de Venta [FOLIO] En la BD Central no existe un código de moneda que viene en la venta de un artículo. Se guarda con código de moneda 1. 7 Venta. Detalles.<br>No existe el impuesto [IMPUESTO] En la BD Central no existe un código de impuesto que viene en la venta. Se guarda con código de impuesto 1. 8 Venta Detalles No existe el almacén [ALMACEN] En LA BD Central no existe el código del almacén que viene en la partida. Se guarda con el almacén default. <sup>9</sup> Venta. Pagos. No existe la forma de pago [FORMA DE PAGO] En la BD Central no existe la forma de pago registrada en la venta. Se guarda con forma de pago 1. 10 Venta. Pagos. No existe el código de moneda [MONEDA] En la BD Central no existe un código de moneda que viene en el pago. Se guarda con código de moneda 1. 11 Devolución Cliente. Generales. No existe el cliente [CLIENTE] para la Devolución [FOLIO]. En la BD Central no existe el código del En la BD Central no existe el codigo del seguarda con PUBLIC.<br>Cliente de la Devolución. 12 Devolución Cliente. Devolución Cliente.<br>
No existe el usuario [USUARIO] En la BD Central no existe el usuario que enerales.<br>
En la BD Central no existe el usuario que el usuario funda el espectro la Devolución. Se guarda con DEPURADO. 13 Devolución Cliente. Generales. No existe el almacén [ALMACEN] En LA BD Central no existe el código del almacén que viene en la Devolución. Se guarda con el almacén default. 14 Devolución Cliente. Devolución Cliente.<br>Generales. Ya existe la Devolución [FOLIO]<br>Devolución Cliente. Contra el proceso. El código del artículo no existe en la BD Central. Se omite y continúa el proceso. 15 Devolución Cliente. Devolucion cliente.<br>Detalles. No existe el artículo [ARTÍCULO] entral Se graba con DEPURADO. 16 Devolución Cliente. Detalles. No existe la unidad [UNIDAD] para el artículo [ARTÍCULO] En la BD Central, el artículo no tiene asignada la unidad de la transacción. Se graba con la unidad base. <sup>17</sup> Factura. Generales. No existe la serie de factura[SERIE] se asignó [SERIE] En la BD Central no existe la serie de factura que trae el documento. Se le asigna la última serie encontrada. 18 Factura. Generales. No existe el cliente [CLIENTE] de la Factura [FOLIO] El cliente de la factura no existe en la BD El cheme de la lactura no existe en la BD<br>Central. <sup>19</sup> Factura. Generales. No existe el usuario [USUARIO] En la BD Central no existe el usuario que Se guarda con DEPURADO. 20 Factura. Generales. No existe la empresa [EMPRESA] En la BD Central no existe la empresa que emitió la factura. Esto aplica solo cuando se manejan múltiples empresas para ventas. Se guarda con empresa 1. 21 Factura. Generales. Ya existe factura con folio [FOLIO] El documento ya existe en la BD Central. Se omite y continúa el proceso. 22 Factura. Detalles. No existe el artículo [ARTÍCULO] artículo que viene facturado. Se guarda como DEPURADO. <sup>23</sup> Factura. Detalles. No coincide la equivalencia del artículo [ARTICULO] para la unidad [UNIDAD] En la BD Central, el artículo no tiene asignada la unidad que viene en la venta. Se guarda con el código de unidad 1 y se deja la equivalencia que trae de origen. <sup>24</sup> Factura. Detalles. No existe la moneda [MONEDA] En la BD Central no existe un código de Se guarda con código de moneda 1. 25 Factura. Detalles. No existe el impuesto [IMPUESTO] En la BD Central no existe un código de impuesto que viene en la factura. Se guarda con código de impuesto 1. 26 Pedido. Generales. No existe la ruta [RUTA] En la BD Central no existe la ruta que trae el documento.<br>
se graba sin ruta. 27 Pedido. Generales. No existe el vendedor [VENDEDOR] El vendedor del pedido no existe en la Se guarda con el cliente PISO.

La siguiente tabla muestra los mensajes que se agregan en el archivo log del paquete.

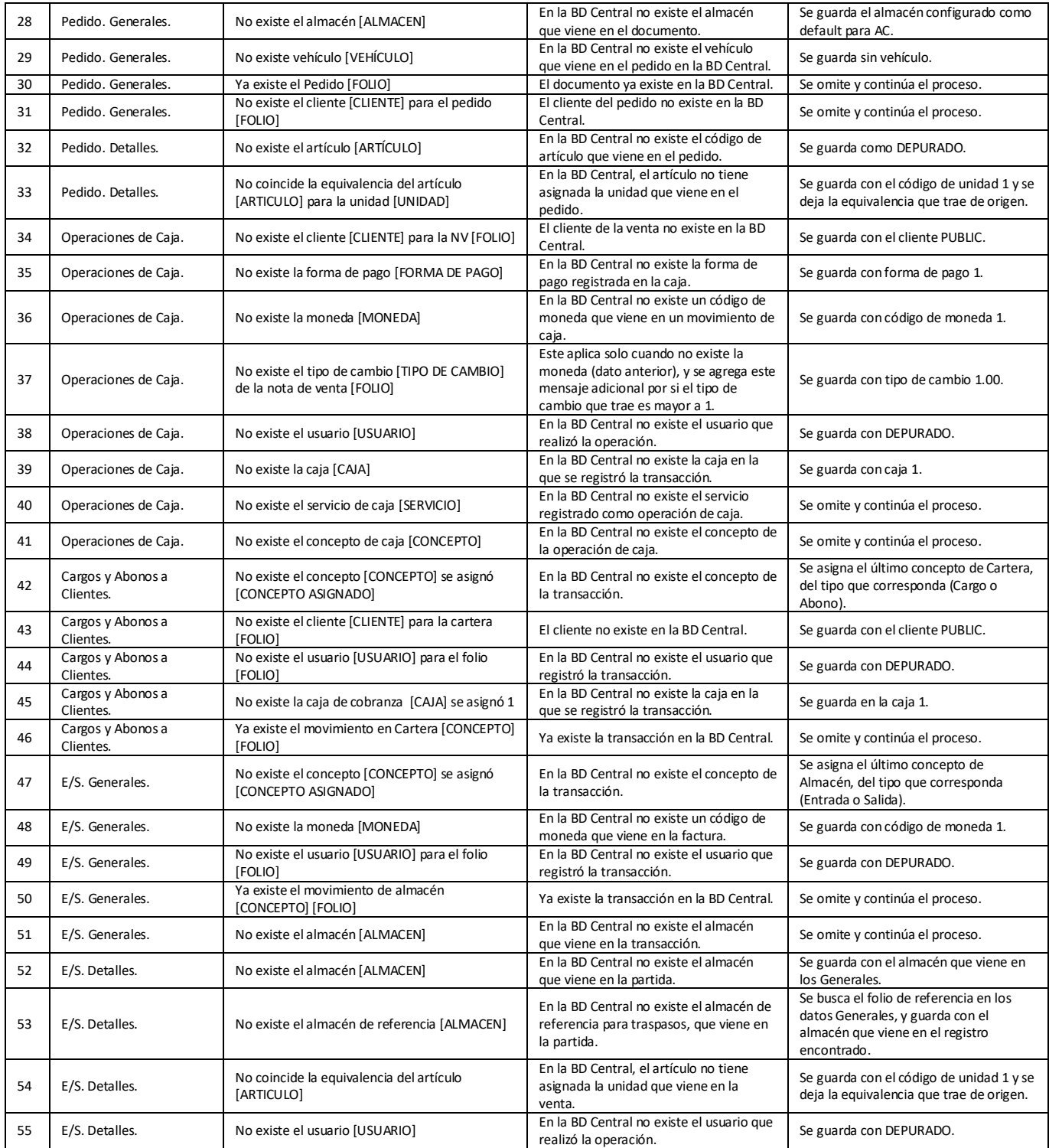

## <span id="page-69-0"></span>**Anexo 3. Carpetas de paquetes en AC.**

Dentro de la carpeta de paquetes de AC, se manejan otras para la organización del almacenamiento de paquetes y de los logs generados durante el procesamiento.

La siguiente tabla muestra esta estructura y su contenido.

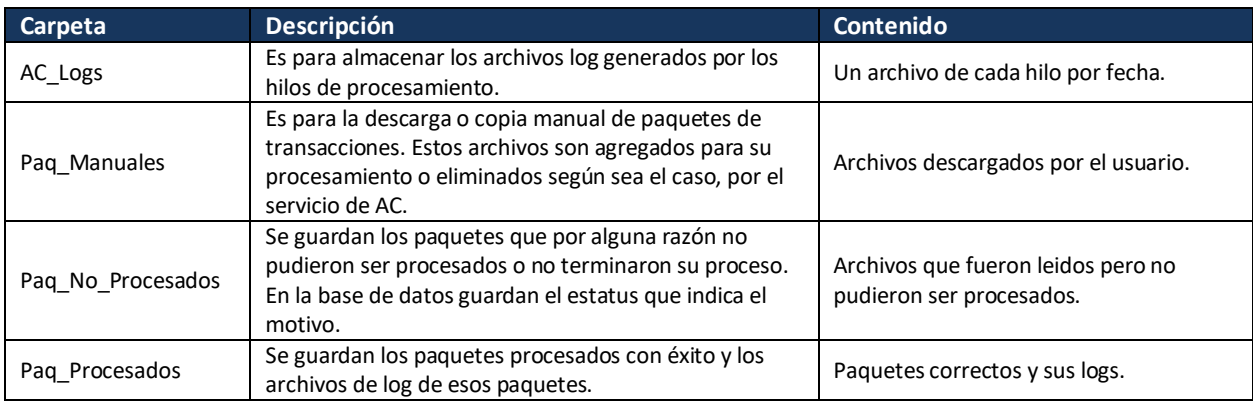